# **AN14114 RF Test Mode on Linux OS Rev. 2 — 15 April 2024 Application note**

#### **Document information**

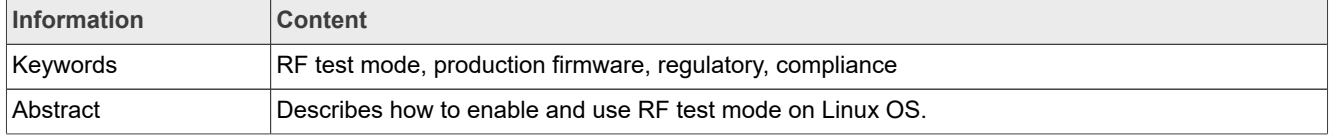

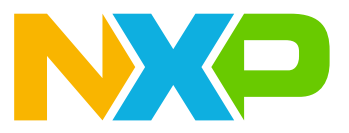

# <span id="page-1-0"></span>**1 Introduction**

This document provides an overview of how to enable and use the RF test mode on a Linux host. RF test mode feature is used to set RF parameters for transmit and receive testing for regulatory compliance. The feature is available for use on the production software.

RF test mode is compatible with Wi-Fi, Bluetooth, and IEEE 802.15.4 radios.

*Note: This document assumes that you are familiar with [\[2\]](#page-43-0) and that you have used the production firmware to bring up the radios on your device.*

## <span id="page-1-1"></span>**1.1 Supported devices**

- **•** 88W8987
- **•** 88W8997
- **•** 88W9098
- **•** IW611
- **•** IW612
- **•** AW611
- **•** IW416

*Note: For more information on the software compatibility Refer to the software release notes of your device.*

# <span id="page-2-1"></span>**2 Wi-Fi RF test mode**

This section describes the commands to use RF test mode for Wi-Fi on the i.MX 8M Quad EVK with Linux. The commands apply to any Linux-based host.

Wi-Fi RF test mode commands can be set by using the echo command to pass parameters to a configuration file located in the */proc/mwlan/adapterX/config* directory.

*Note: In the command examples, adapter0 refers to the Wi-Fi device name. To check your device name, refer to the /proc/mwlan/ directory for adapterX after loading the drivers and firmware. Adjust this parameter for your device.*

## <span id="page-2-2"></span>**2.1 Enable RF test mode and check RF parameters**

RF test mode must be enabled before setting other RF test mode parameters.

Command to **enable** RF test mode:

echo "rf test mode=1" >> /proc/mwlan/adapter0/config

Command to **disable** RF test mode:

```
echo "rf test mode=0" >> /proc/mwlan/adapter0/config
```
Command to check your set RF test mode parameters by printing the contents of the configuration file:

cat /proc/mwlan/adapter0/config

[Figure 1](#page-2-0) shows the example of RF test mode enabled, with the output value of *rf* test mode=1 in the configuration file.

<span id="page-2-0"></span>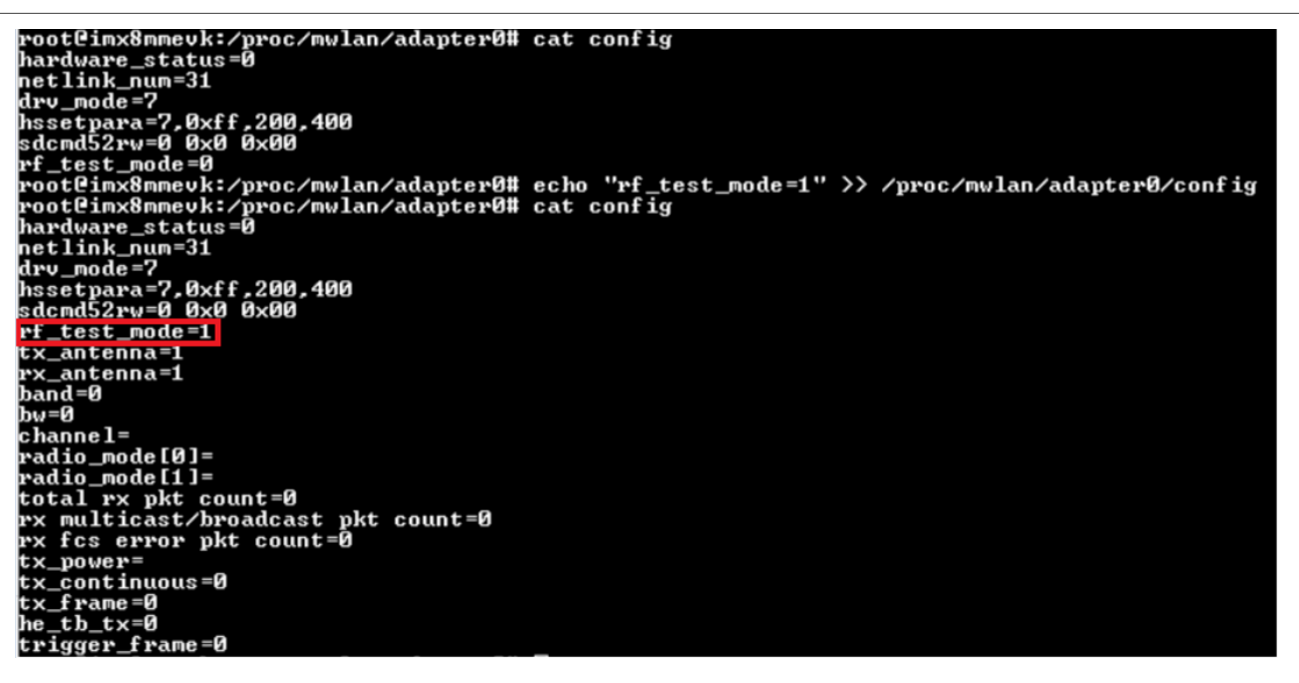

Figure 1. Example of command output with  $rf$  test mode enabled

## <span id="page-3-0"></span>**2.2 Set TX/RX antenna configuration**

Command to set the antenna configuration for **transmission mode**:

echo "tx\_antenna=<TX\_mode>" >> /proc/mwlan/adapter0/config

#### Command to set the antenna configuration for **receive mode**:

echo "rx\_antenna=<RX mode>" >> /proc/mwlan/adapter0/config

#### Where:

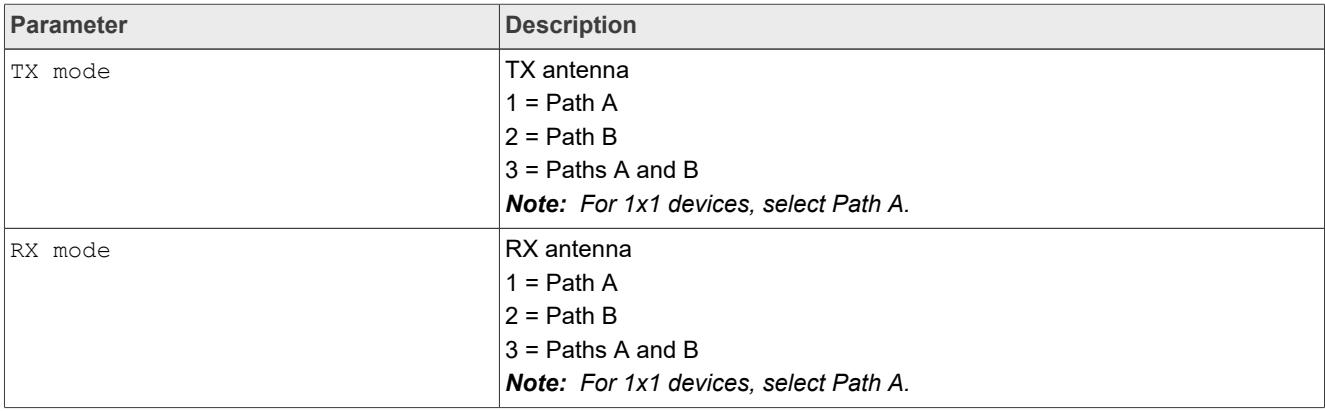

#### Example of command to set the antenna configuration for transmission mode (Path A):

echo "tx\_antenna=1" >> /proc/mwlan/adapter0/config

#### Example of command to set the antenna configuration for receive mode (Path B):

echo "rx\_antenna=2" >> /proc/mwlan/adapter0/config

## <span id="page-4-2"></span>**2.3 Set the radio mode**

#### Command to set the radio mode:

echo "radio mode=<index for radio 0> <index for radio 1>" > /proc/ mwlan/adapter0/config

#### *Note: This command is only for 88W9098, IW611, IW612, and AW611.*

[Table 1](#page-4-0) lists the radio mode indexes for 88W9098.

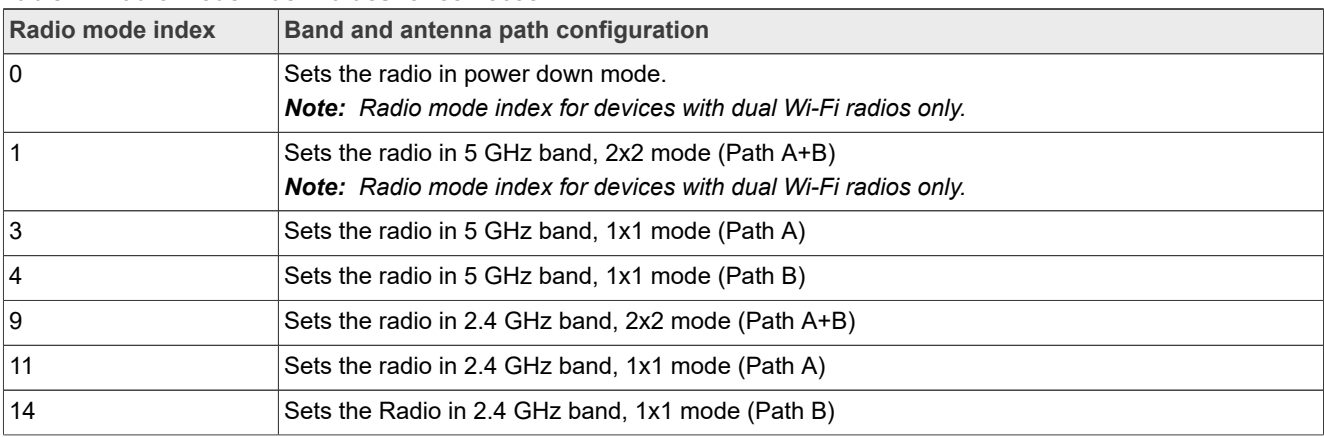

<span id="page-4-0"></span>**Table 1. Radio mode index values for 88W9098**

Example of command to set the radio 0 in 5 GHz band with 2x2 mode, and radio 1 in power down mode:

echo "radio\_mode=1 0" >> /proc/mwlan/adapter0/config

Example of command to set the radio 0 in power down mode, and radio 1 in 2.4 GHz band with 2x2 mode:

cho "radio\_mode=0 9" >> /proc/mwlan/adapter1/config

[Table 2](#page-4-1) lists the radio mode indexes for IW612.

#### <span id="page-4-1"></span>**Table 2. Radio mode index values for IW612**

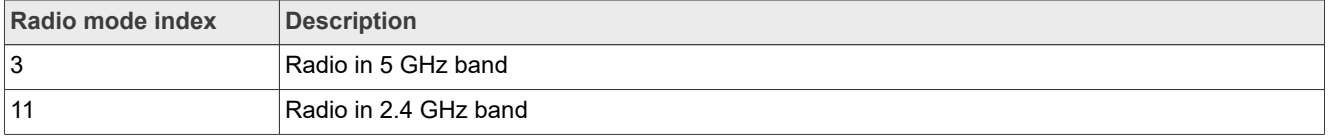

*Note: In the following examples, the "radio index 1" is set to 0 as IW612 device has only one Wi-Fi radio.*

Example of command to set the Wi-Fi radio in 5 GHz band for an IW612:

echo "radio\_mode=3 0" > /proc/mwlan/adapter0/config

#### Example of command to set the Wi-Fi radio in 2.4 GHz band for an IW612:

echo "radio\_mode=11 0" > /proc/mwlan/adapter0/config

## <span id="page-5-0"></span>**2.4 Set the operating RF band**

### Command to set the RF band:

echo "band=<RF band>" >> /proc/mwlan/adapter0/config

#### Where:

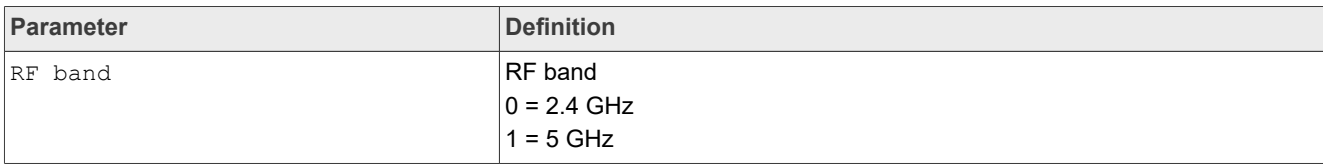

#### Example of command to set the RF band to 5 GHz:

```
echo "band=1" >> /proc/mwlan/adapter0/config
```
## <span id="page-5-1"></span>**2.5 Set the channel bandwidth**

#### Command to set the channel bandwidth:

```
echo "bw=<br/>bandwidth>" >> /proc/mwlan/adapter0/config
```
#### Where:

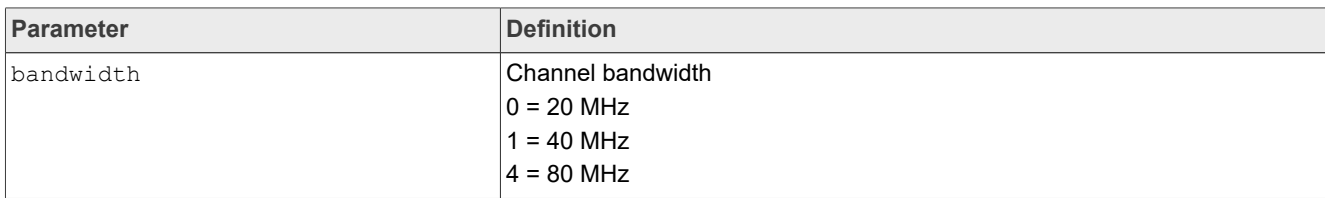

Example of command to set the channel bandwidth to 20 MHz:

echo "bw=0" >> /proc/mwlan/adapter0/config

## <span id="page-5-2"></span>**2.6 Set the RF channel**

#### Command to set the RF channel:

echo "channel=<ch>" >> /proc/mwlan/adapter0/config

#### Where:

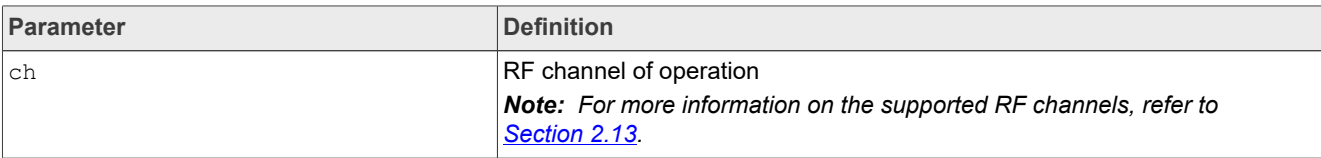

#### Example of command to set the RF channel to 6:

echo "channel=6" >> /proc/mwlan/adapter0/config

AN14114 **All information provided in this document** is subject to legal disclaimers. © 2024 NXP B.V. All rights reserved.

## <span id="page-6-0"></span>**2.7 Get and reset the packet error rate**

Command to get and reset the packet error rate in the configuration file:

echo "get and reset per" >> /proc/mwlan/adapter0/config

Command to verify the packet count parameters:

cat /proc/mwlan/adapter0/config

#### Command output example:

```
hardware_status=0 netlink_num=31 drv_mode=7 sdcmd52rw=0 0x0 0x00 rf_test_mode=1
TX antenna=1 RX antenna=1
band=1 bw=0 channel=36
radio mode[0] = radio mode[1] =total RX pkt count=500
RX multicast/broadcast pkt count=500 
RX fcs error pkt count=0
TX_power= 
TX_continuous=0 
TX_frame=0 
he<sup>th</sup> TX=0
```
The bold text in the command output example shows the packet count data after 500 packets were received by the DUT. The command output includes the total packet count, the multicast/broadcast packet count, and the frame check sequence (FCS) error packet count.

## <span id="page-7-0"></span>**2.8 Set TX power**

## Command to set the TX power:

echo "tx\_power=<power> <modulatio> <path id>" >> /proc/mwlan/adapter0/config

#### Where:

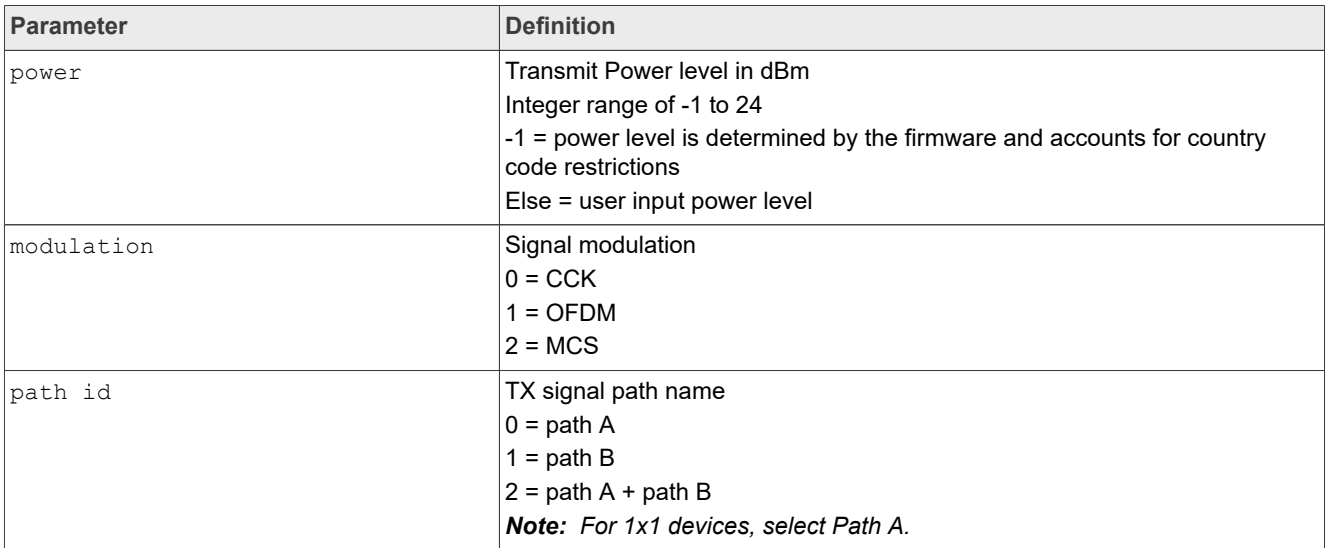

Example of command to set the TX power to 16 dBm using MCS modulation on path A:

echo "tx\_power=16 2 0" >> /proc/mwlan/adapter0/config

Example of command to determine the power level by firmware with OFDM modulation on path B:

echo "tx\_power=-1 1 1" >> /proc/mwlan/adapter0/config

*Note: If the power level is set to -1 and the current channel is not allowed in the set country code, the command returns an error.*

## <span id="page-8-0"></span>**2.9 Set TX continuous mode**

Command to set the TX continuous mode parameters:

```
echo "tx_continuous=<start/stop> <continuous wave mode> <payload pattern> <cs mode>
 <active subchannel> <TX data rate>" >> /proc/mwlan/adapter0/config
```
#### Where:

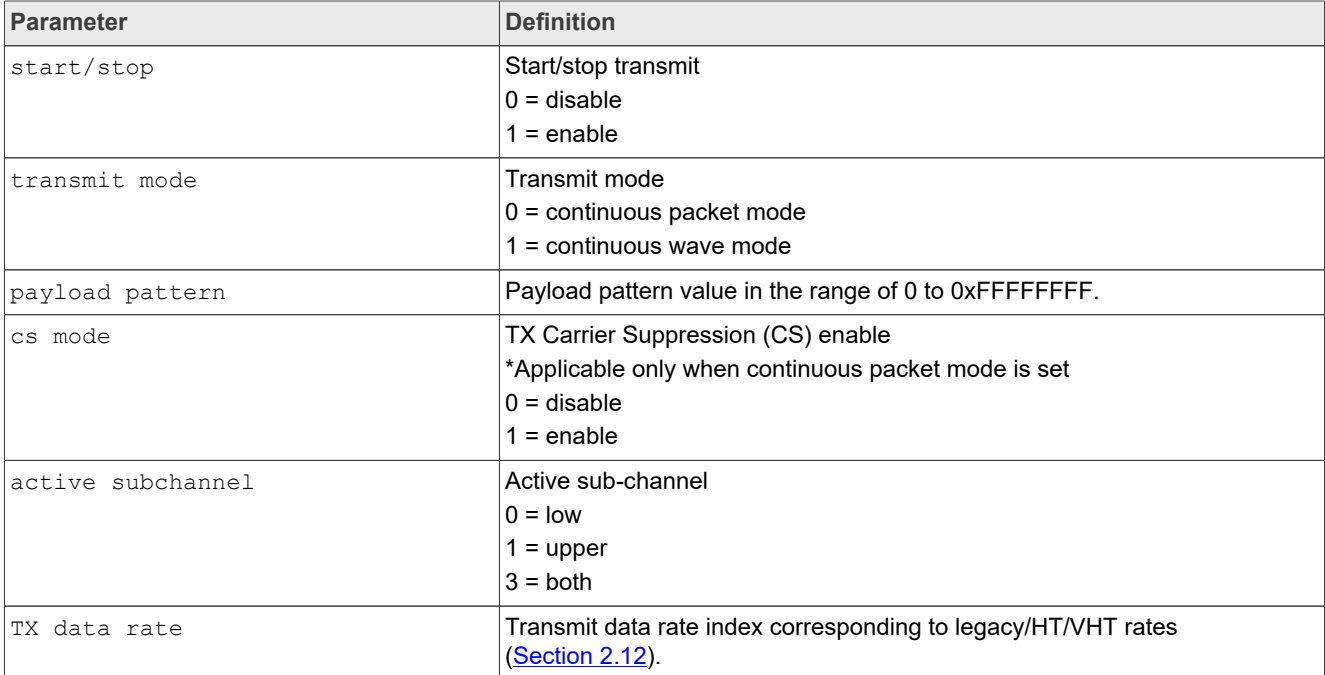

Example of command to start TX continuous mode in continuous packet mode with 0xAAA payload pattern, TX carrier suppression disabled, both subchannels active, and a data rate of 12 Mbps:

echo "tx\_continuous=1 0 0xAAA 0 3 0x7" >> /proc/mwlan/adapter0/config

Example of command to stop TX continuous mode:

echo "tx\_continuous=0" >> /proc/mwlan/adapter0/config

## <span id="page-9-0"></span>**2.10 Set TX frame**

## Command to set the TX frame parameters

```
echo "tx_frame=<start/stop<<<TX data rate<<payload pattern<</a><</><</>dength<</><</></></adjust
burst SIFS gap< <adjust SIFS< <short preamble< <active subchannel< <short GI< <adv
 coding< <beamforming< <greenfield mode< <STBC< <NumPkt< <MaxPktExt< <BeamChange< <DCM<
 <Doppler< <MidamblePeriod< <QNum< <BSSID<" << /proc/mwlan/adapter0/config
```
#### Where:

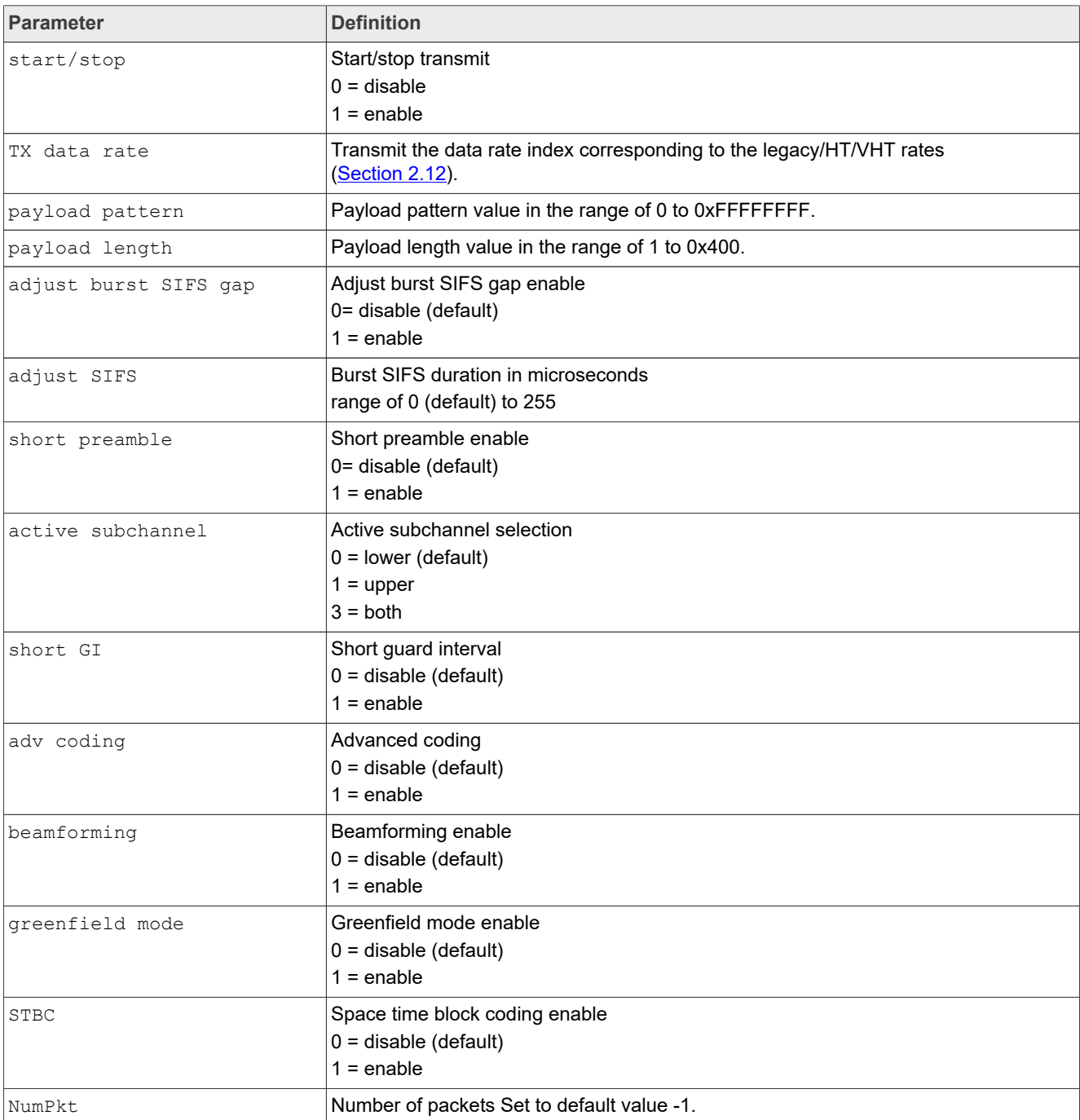

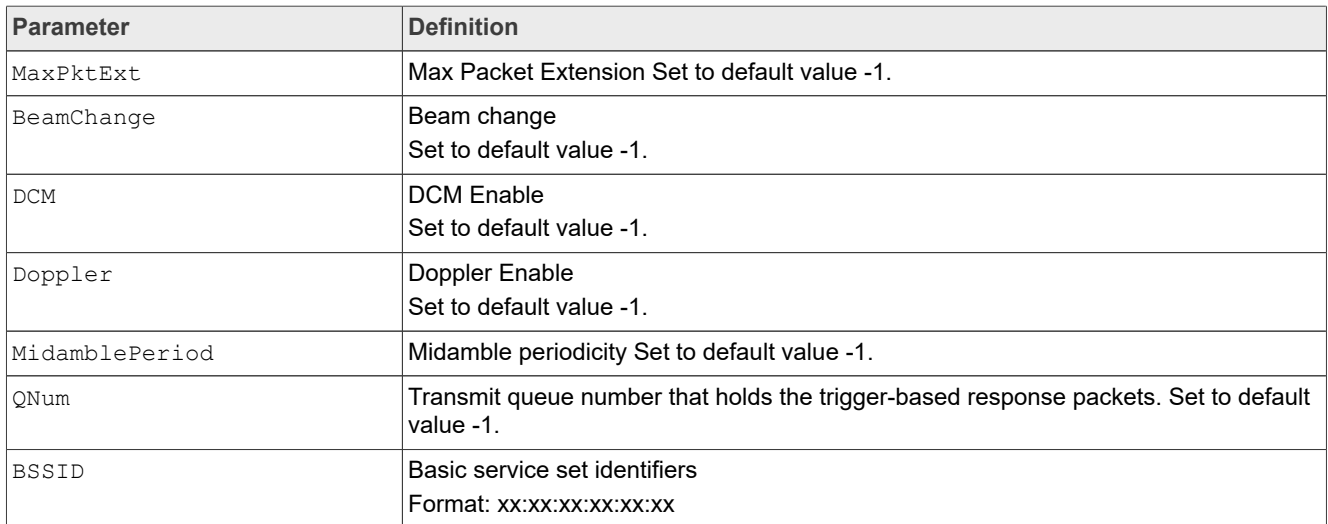

Example of command to start TX frame with at 12 Mbps, 0xAAA payload pattern, and a packet length of 0x256:

echo "tx\_frame=1 0x7 0xAAA 0x256 >> /proc/mwlan/adapter0/config

## Example of command to stop any ongoing TX frame:

echo "tx\_frame=0" >> /proc/mwlan/adapter0/config

## <span id="page-11-1"></span>**2.11 Testing 802.11ax Uplink-OFDMA transmit**

This section shows how to run Uplink (UL)-OFDMA test by using Wi-Fi RF test mode commands. In the standard test setup, two boards are required to accomplish the test. One board, known as the golden unit, is used to transmit the trigger frame to the DUT. The other board is the DUT, which responds to the trigger frame sent by the golden unit.

A standalone test setup with only one board (DUT) used to test UL-OFDMA transmit may also be used. See [Section 2.11.3](#page-16-0).

*Note: This section only applies to devices that support 5 GHz Wi-Fi 6.*

## <span id="page-11-2"></span>**2.11.1 Test setup**

[Figure 2](#page-11-0) shows the standard setup for the UL-OFDMA test in the test lab. One i.MX8M Quad (Golden) is used to send a trigger frame and a second i.MX8M Quad (DUT) is used to respond to the trigger frame with a UL-OFDMA signal. A horn antenna receives the UL-OFDMA signal from the DUT and the signal is analyzed with a test receiver.

<span id="page-11-0"></span>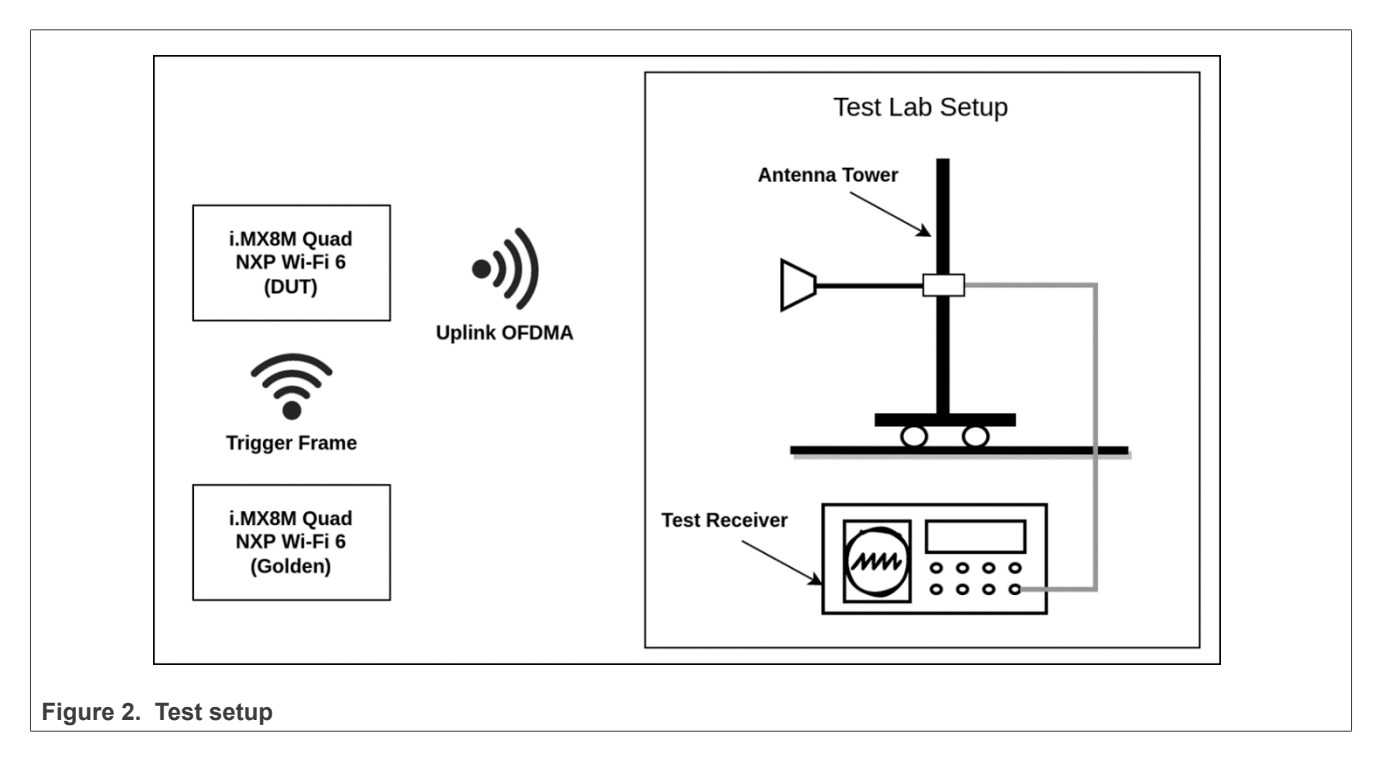

## <span id="page-12-0"></span>**2.11.2 Configure the golden unit and DUT for UL-OFDMA transmission**

#### Command to set the trigger frame parameters on the golden unit:

```
echo "trigger frame=<enable TX> <standalone hetb> <frame ctrl type> <frame ctrl subtype>
 <frame duration> <trigger type> <UlLen> <MoreTF> <CSRequired> <UlBw> <LTFType>
 <LTFMode> <LTFSymbol> <UlSTBC> <LdpcESS> <ApTXPwr> <PreFecPadFct> <PeDisambig>
        <SpatialReuse> <Doppler> <HeSig2> <AID12> <RUAllocReg> <RUAlloc> <UlCodingType>
 <UlMCS>
        <UlDCM><SSAlloc> <UlTargetRSSI> <MPDU_MU_SF> <TID_AL> <AC_PL> <Pref_AC>" >> /
proc/ mwlan/adapter0/config
```
#### Where:

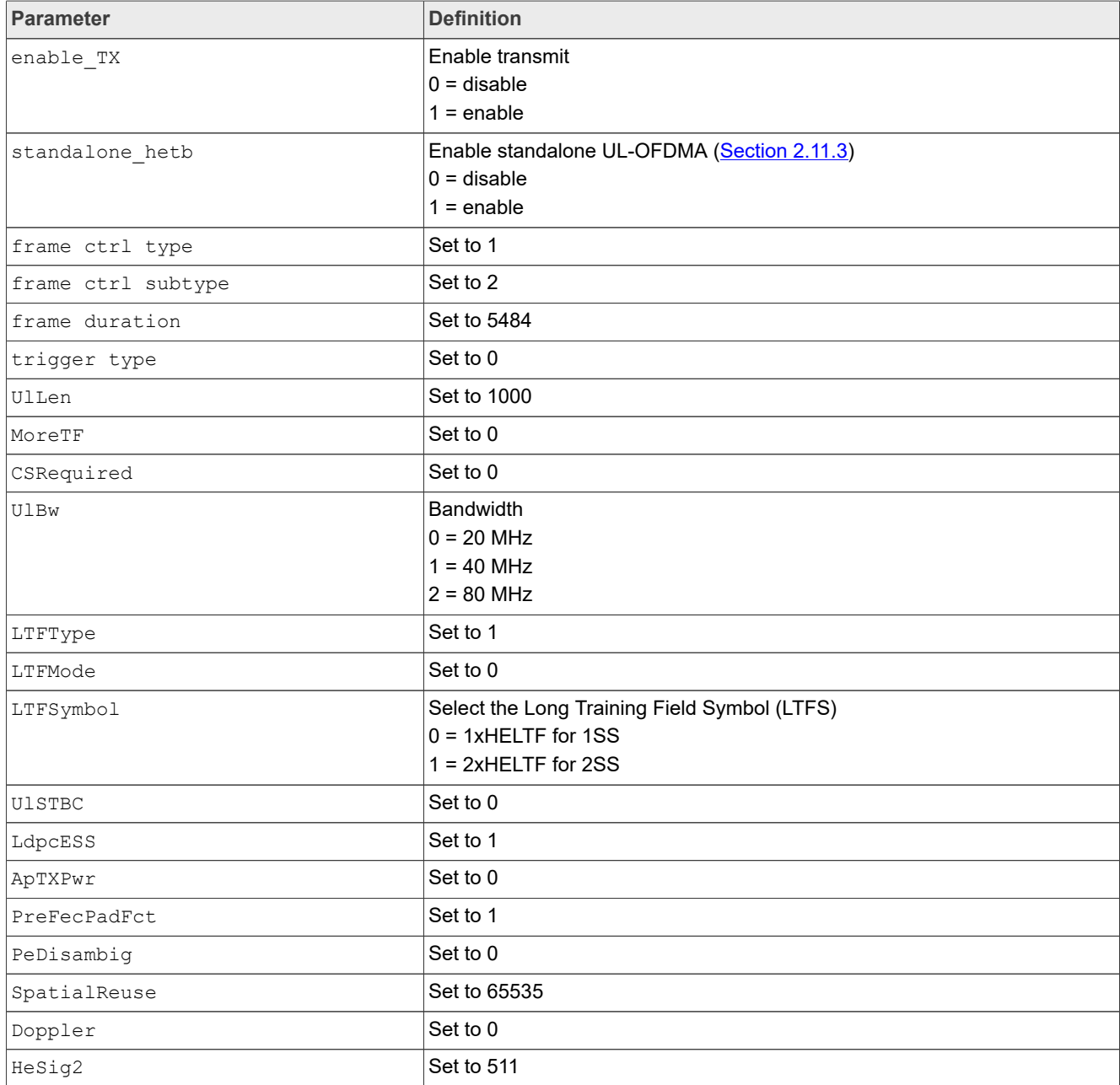

All information provided in this document is subject to legal disclaimers. © 2024 NXP B.V. All rights reserved.

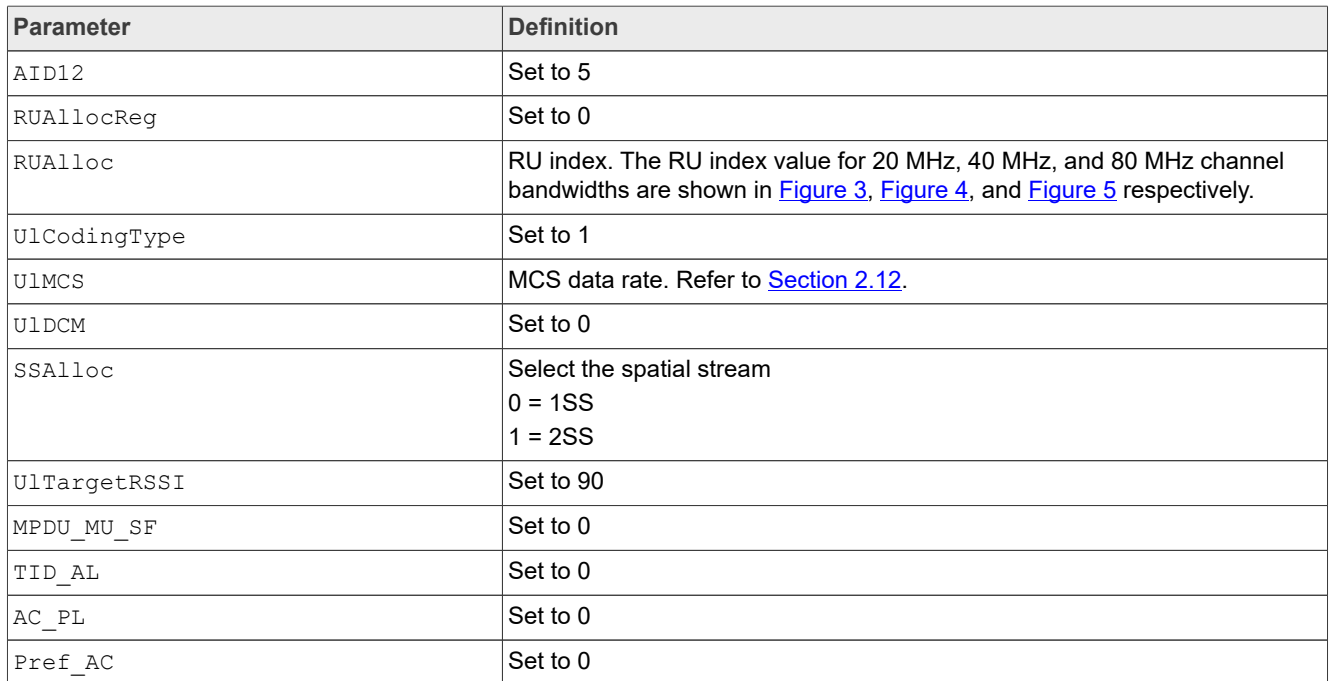

*Note: The DUT transmits UL-OFDMA for each trigger frame it receives. Modify the transmit duty cycle by adjusting the TX time gap of the trigger frames on the golden unit. The RU index and MCS data rate of the UL-OFDMA transmission are based on the received trigger frame.*

[Table 3](#page-13-0) lists the steps and commands for HE-trigger frame generation on the golden unit under the following conditions:

- **•** 5 GHz path A+B
- **•** Channel 36 and 20 MHz channel bandwidth

<span id="page-13-0"></span>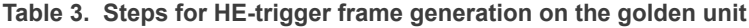

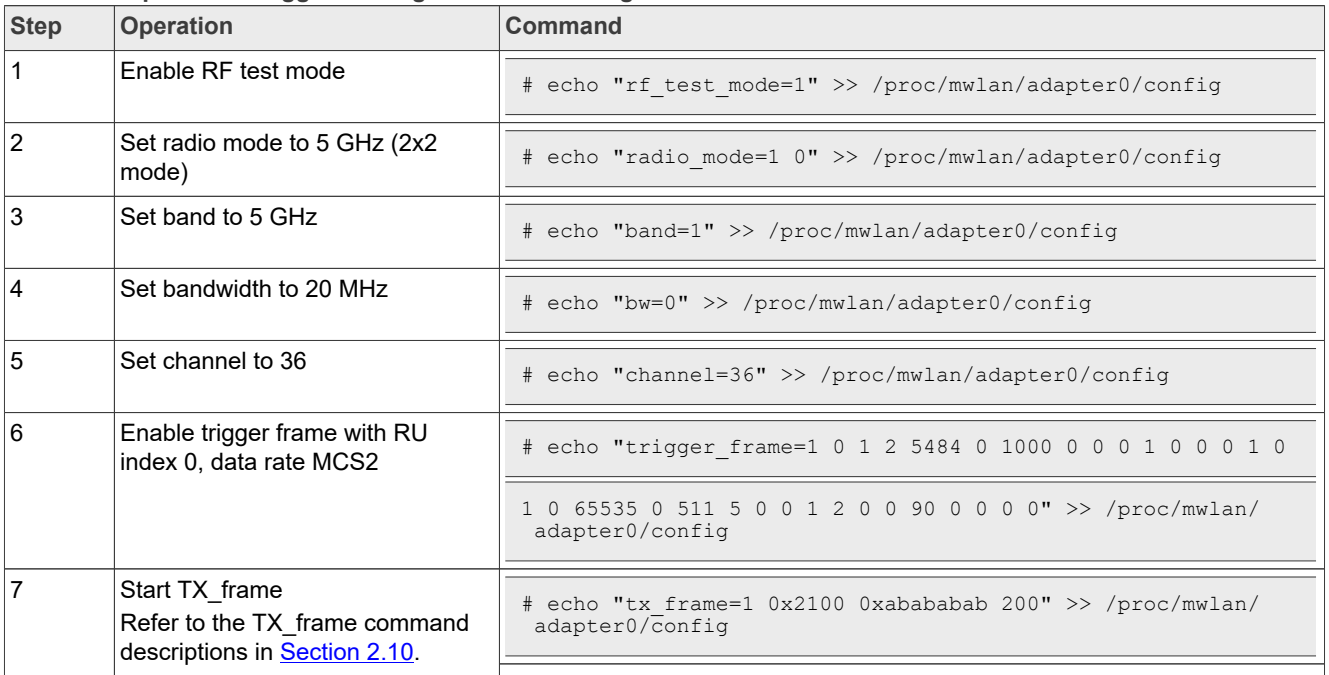

[Figure 3,](#page-14-0) [Figure 4,](#page-14-1) and [Figure 5](#page-14-2) show the RU index values for the 20 MHz, 40 MHz, and 80 MHz bandwidths respectively.

<span id="page-14-0"></span>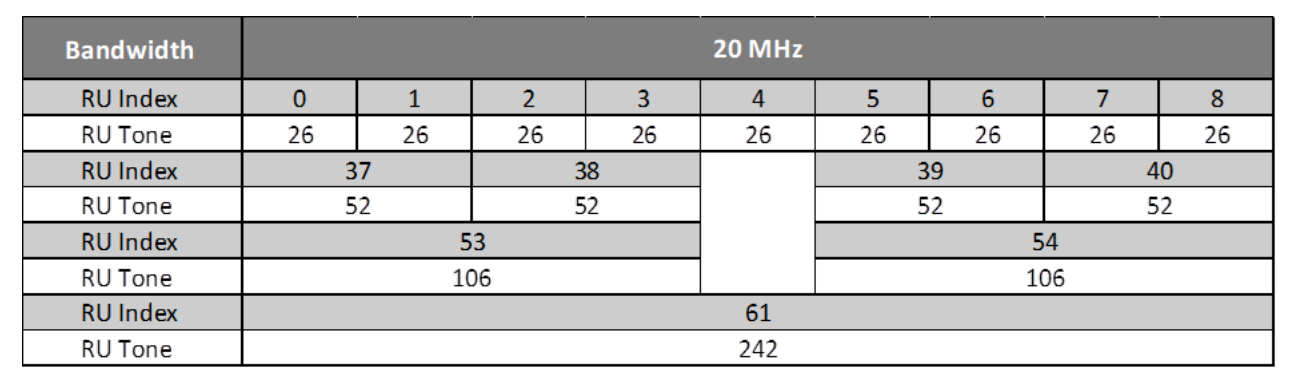

**Figure 3. RU index values for 20 MHz bandwidth**

<span id="page-14-1"></span>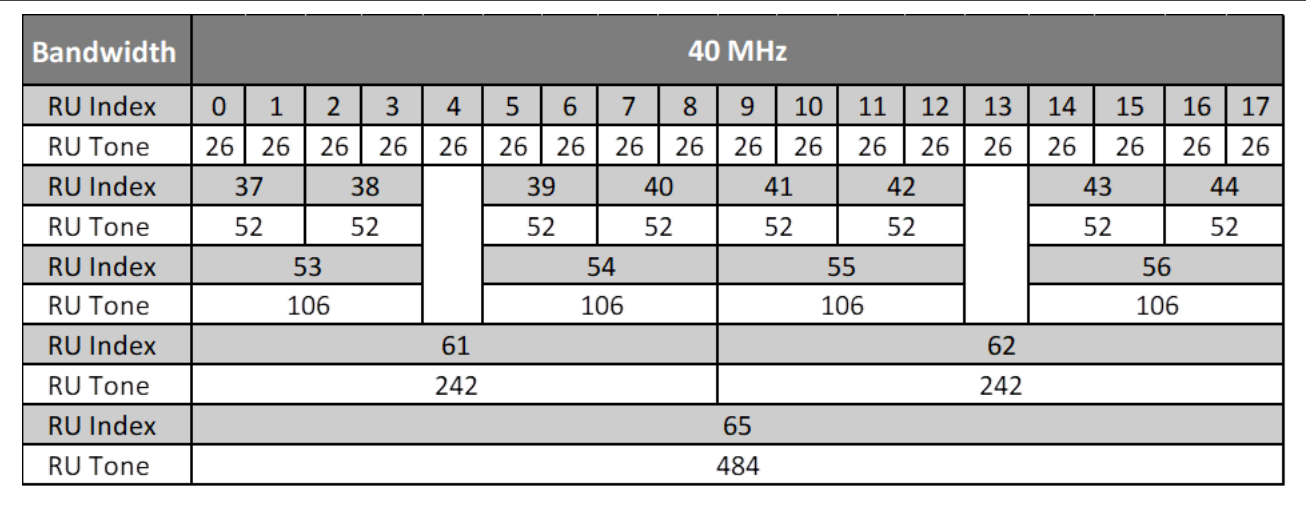

**Figure 4. RU index values for 40 MHz bandwidth**

<span id="page-14-2"></span>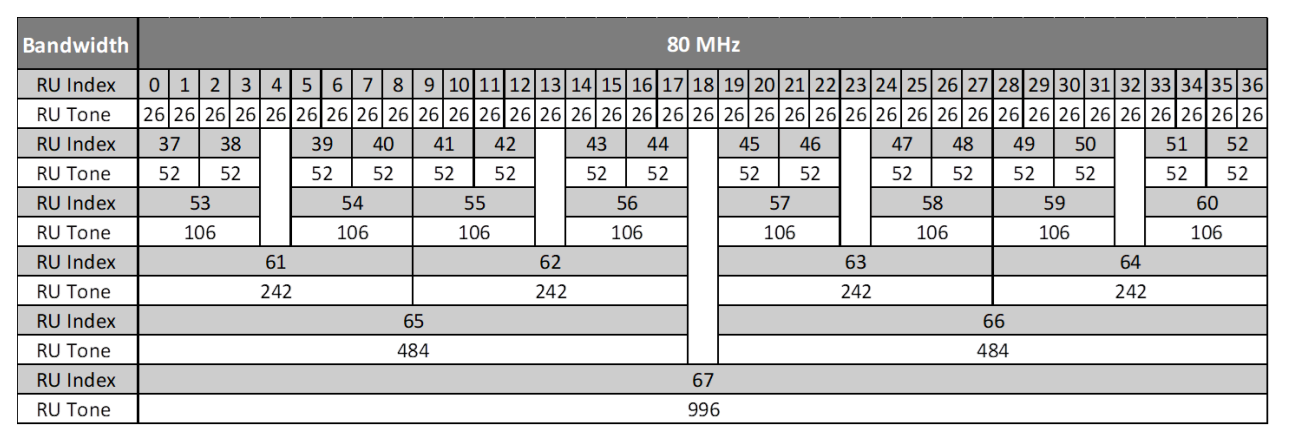

**Figure 5. RU index values for 80 MHz bandwidth**

## Command to set the trigger frame response parameters on the DUT:

echo "he\_tb\_tx=<enable/exit> <Qnum> <AID> <AXQ0\_MU\_Timer> <TXPwr>" >> /proc/mwlan/ adapter0/config

#### Where:

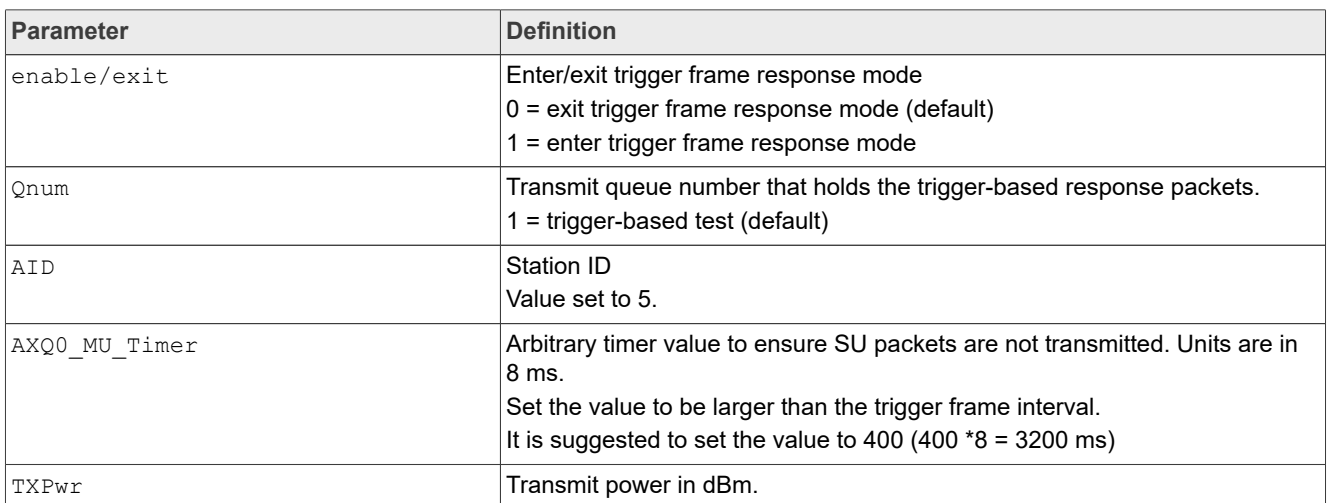

## [Table 4](#page-15-0) list the steps and Wi-Fi RF test mode commands for HE-Trigger response frame generation on the DUT.

<span id="page-15-0"></span>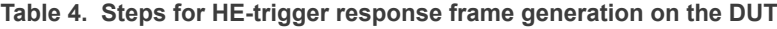

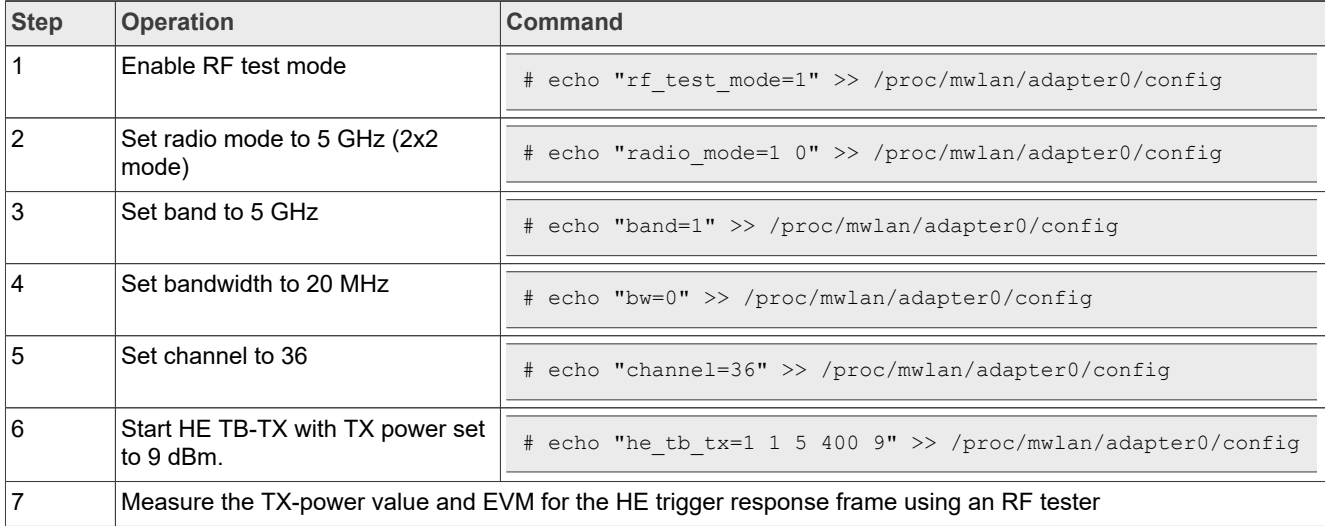

## <span id="page-16-0"></span>**2.11.3 Testing standalone UL-OFDMA**

The UL-OFDMA test can also be performed with just the DUT, without the golden unit.

In the standalone OFDMA test:

- **•** The DUT sends UL-OFDMA signals directly without the golden unit.
- The parameter <standalone hetb> is set to 1 for trigger frame command

*Note: This test setup is not typically used compared to the standard setup at the test lab. Consult with your test lab to determine if this test setup can be used for regulatory compliance testing.*

[Table 5](#page-16-1) lists the steps and Wi-Fi RF test mode commands for standalone UL-OFDMA on the DUT.

<span id="page-16-1"></span>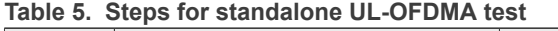

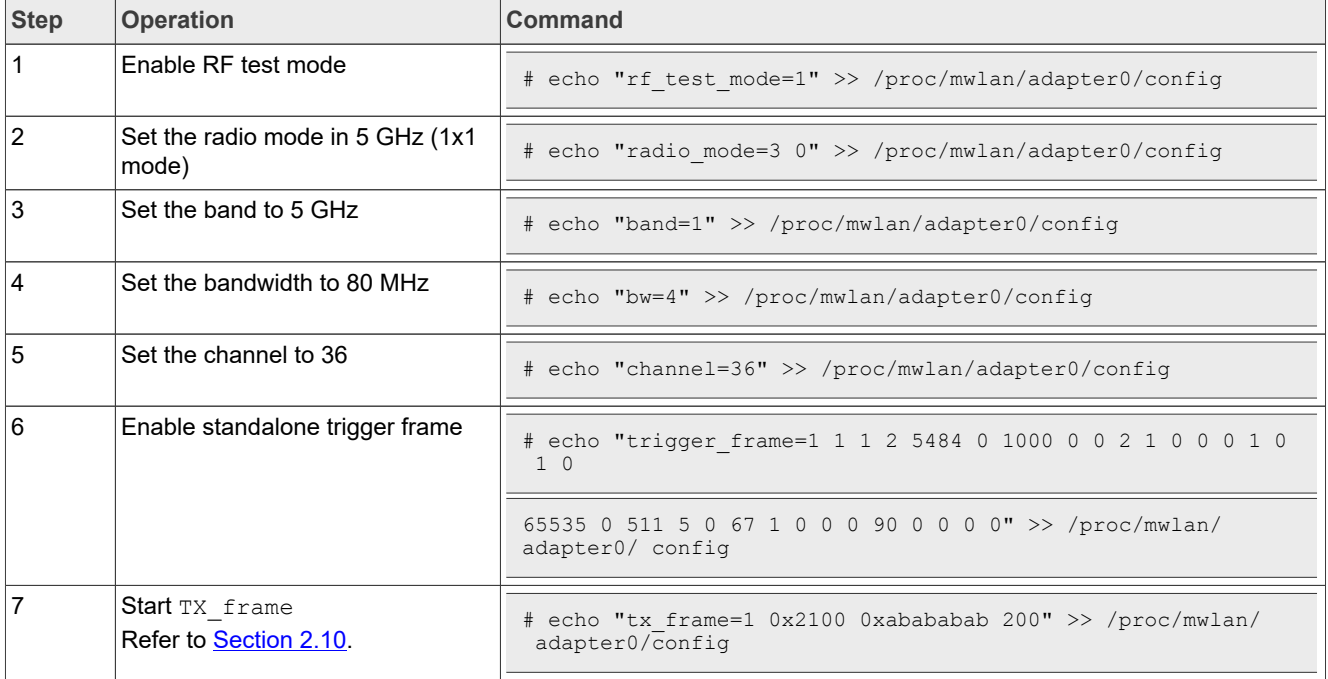

## <span id="page-17-0"></span>**2.12 Data rates**

[Table 6](#page-17-1) shows 802.11n/a/g/b data rate IDs and data rates.

<span id="page-17-1"></span>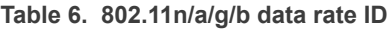

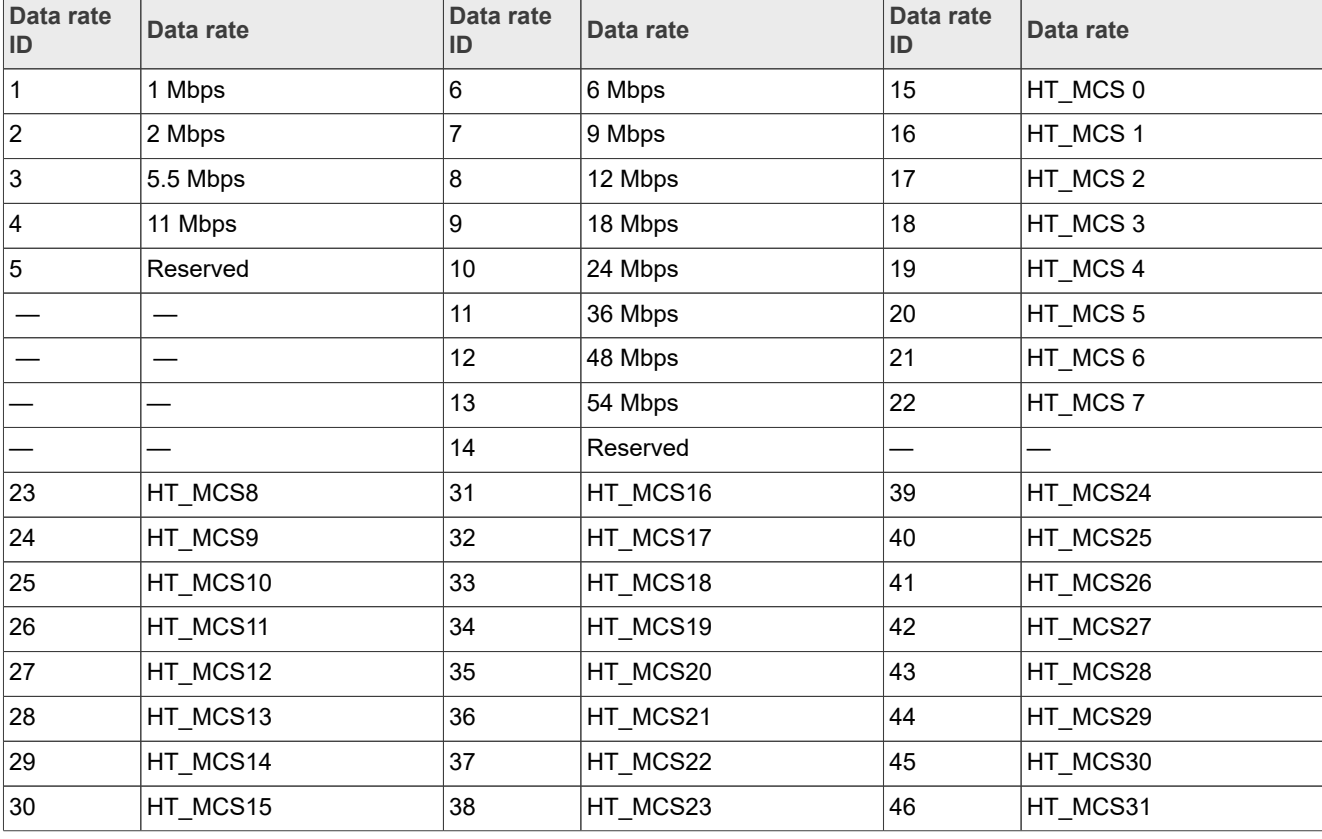

<span id="page-18-0"></span>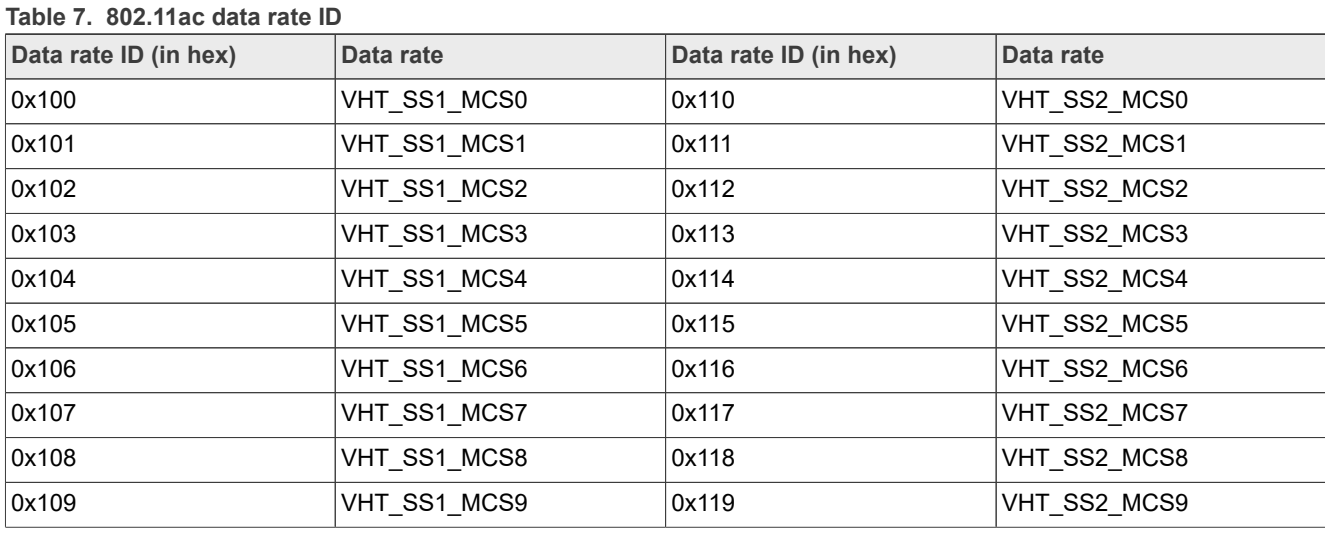

[Table 7](#page-18-0) shows 802.11ac data rate IDs and data rates.

[Table 8](#page-19-0) shows 802.11ac/802.11ax data rate IDs and data rates.

<span id="page-19-0"></span>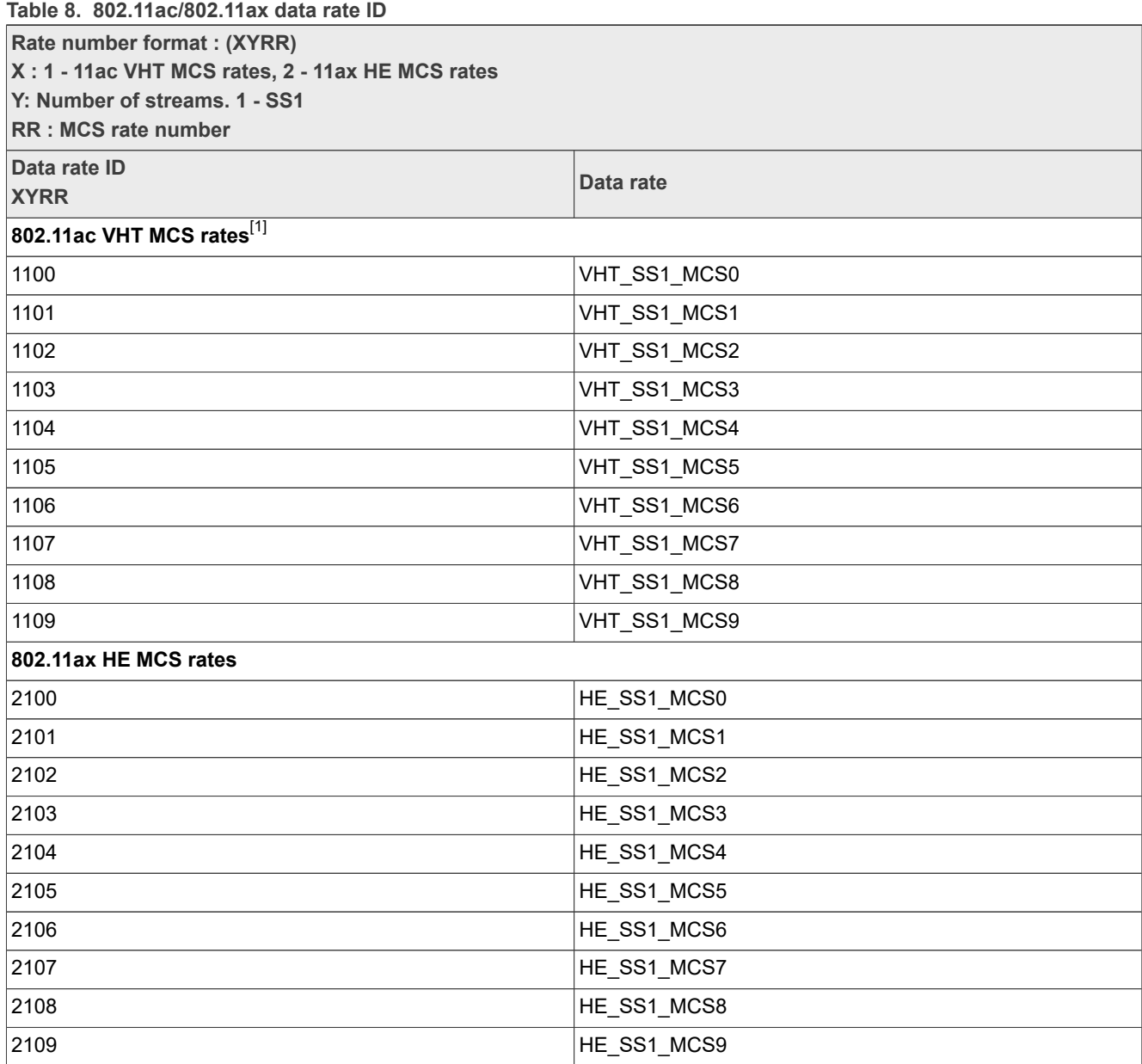

<span id="page-19-1"></span>[1] Not all VHT rates are available for all the bandwidths and Tx antenna configurations. The error code 0x⊞ means that the rate and hardware combination is<br>not supported.

## <span id="page-20-0"></span>**2.13 Wi-Fi channels**

<span id="page-20-1"></span>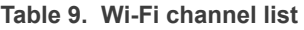

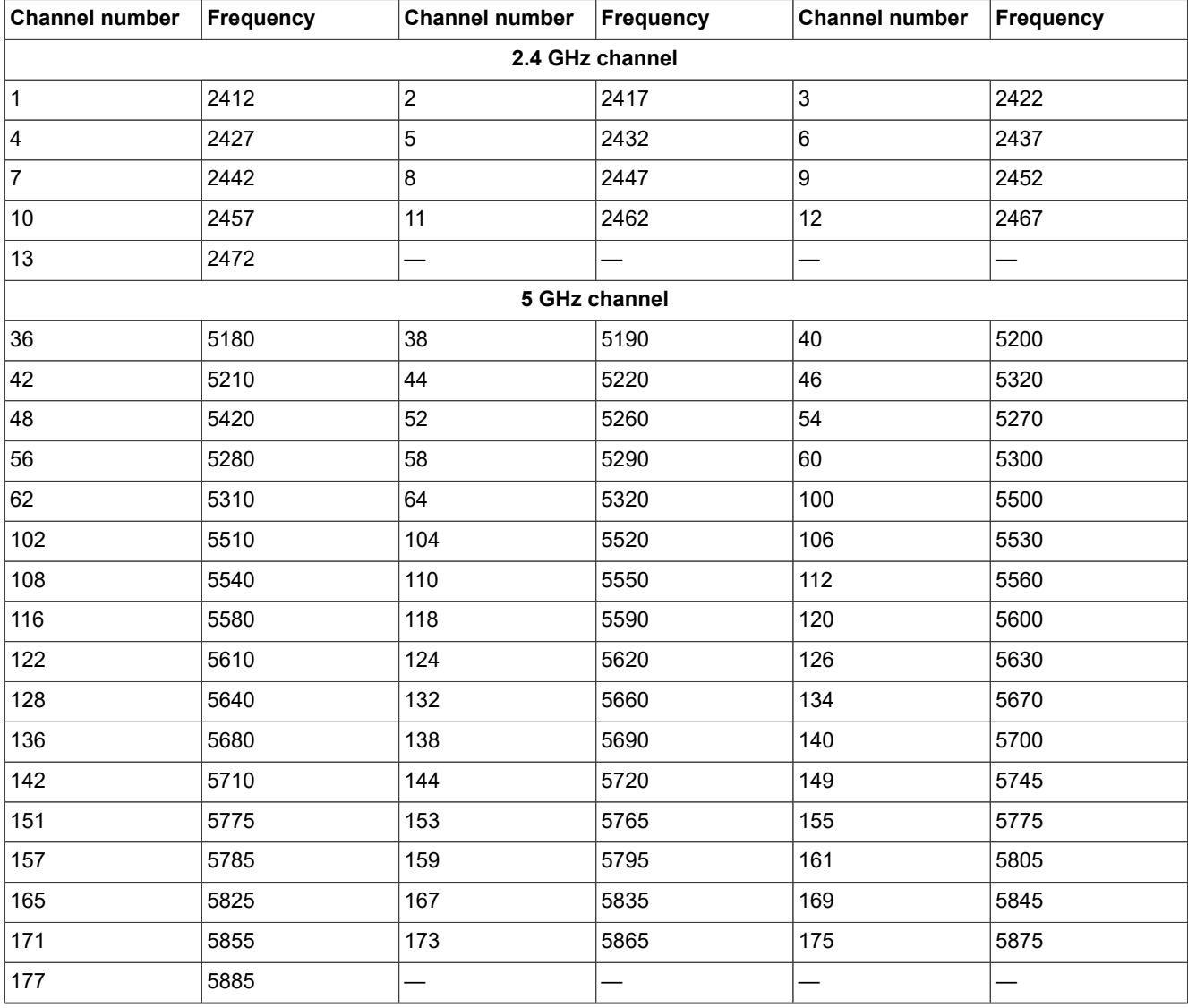

## <span id="page-21-1"></span>**2.14 RF test mode command sequence examples**

## <span id="page-21-2"></span>**2.14.1 2.4 GHz TX command sequence using TX\_continuous**

TX on radio 1 configured for 2.4 GHz, RF channel 6, 20 MHz bandwidth, 8 dBm target power with MCS modulation, HE SS1 MCS8 rate, and 2x2 mode (path A).

<span id="page-21-0"></span>**Table 10. 2.4 GHz TX command sequence using TX\_continuous**

| <b>Step</b>    | <b>Operation</b>                                                                  | Command                                                                       |
|----------------|-----------------------------------------------------------------------------------|-------------------------------------------------------------------------------|
|                | Enable the RF test mode                                                           | echo "rf test mode=1" >> /proc/mwlan/adapter1/ confiq                         |
| $\overline{2}$ | Set radio mode 1 in 2.4 GHz band<br>with $2x2$ mode (Path $A+B$ ):                | echo "radio mode=0 9" >> /proc/mwlan/adapter1/ confiq                         |
| 3              | Set TX antenna mode (path A)                                                      | echo "tx antenna=1" >> /proc/mwlan/adapter1/config                            |
| $\overline{4}$ | Set 20 MHz bandwidth                                                              | echo "bw=0" >> /proc/mwlan/adapter1/config                                    |
| 5              | Set RF channel 6                                                                  | echo "channel=6" >> /proc/mwlan/adapter1/config                               |
| 6              | Set TX power to 8 dBm, MCS<br>modulation and TX signal path A                     | echo "tx power=8 2 0" >> /proc/mwlan/adapter1/ config                         |
| 7              | Start TX with continuous wave<br>mode at HE SS1 MCS8 rate with a<br>0xAAA pattern | echo "tx continuous=1 1 0xAAA 0 3 0x2108" >> / proc/mwlan/<br>adapter1/config |
| 8              | Stop TX                                                                           | echo "tx continuous=0" >> /proc/mwlan/adapter1/ config                        |

## <span id="page-22-1"></span>**2.14.2 5 GHz RX command sequence**

## RX on radio 0 configured for 5 GHz, RF channel 36, 40 MHz bandwidth, and 2x2 path A+B.

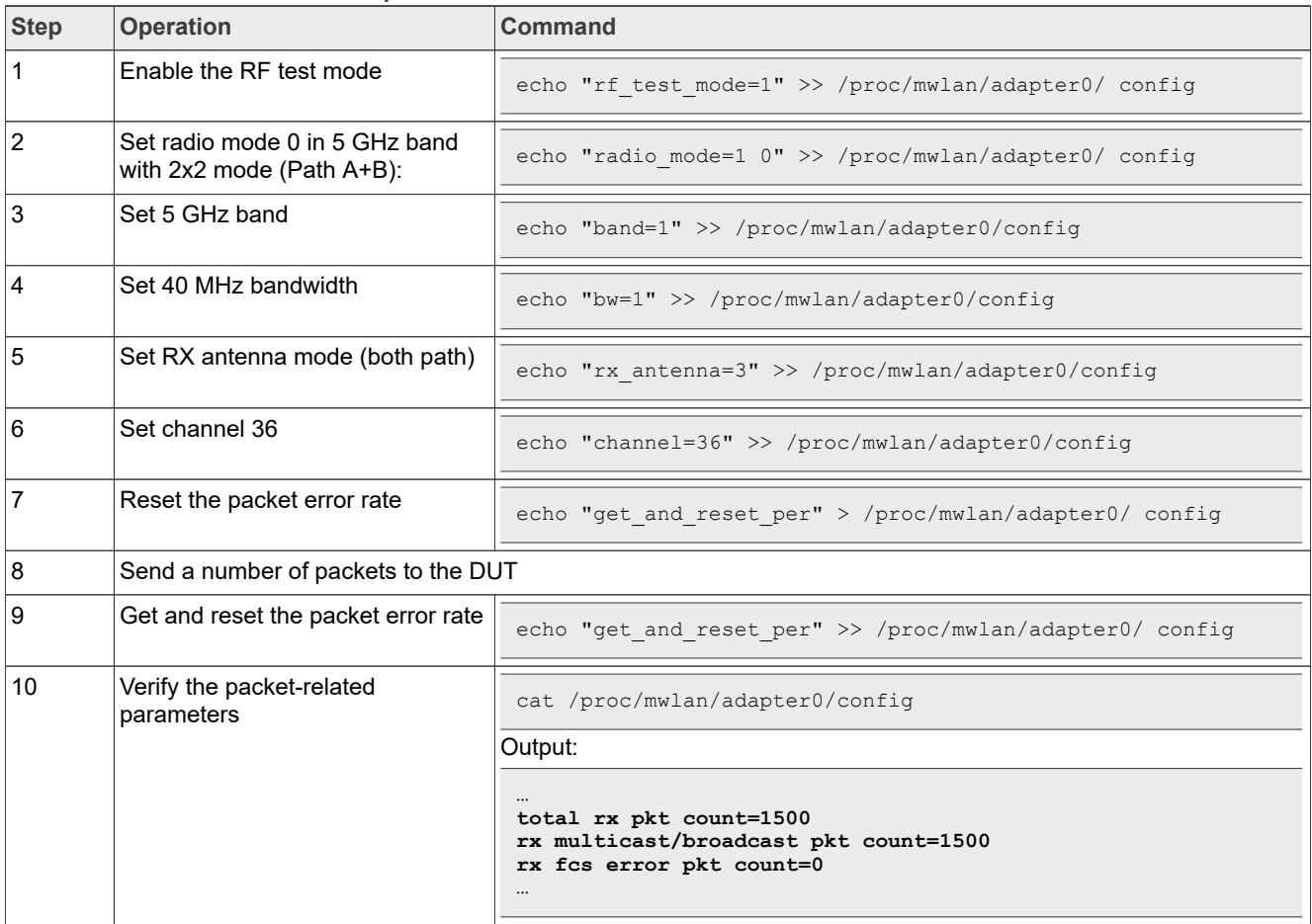

### <span id="page-22-0"></span>**Table 11. 5 GHz RX command sequence**

# <span id="page-23-0"></span>**3 Bluetooth RF test mode**

This section describes the commands to use RF test mode for Bluetooth Classic and Bluetooth Low Energy on the i.MX 8M Quad EVK with Linux. The commands apply to any Linux-based host.

Bluetooth RF Test Mode parameters use HCI commands following Bluetooth Core Specification v5.3 [\(\[1\]](#page-43-1)) and vendor-specific commands. For more information on vendor-specific commands, refer to the Bluetooth software user manual of your device.

The command parameters in this section are entered in hexadecimal little endian format.

In the command examples, hci0 refers to the Bluetooth device.

Command to check the name of your device:

#### hciconfig -a

*Note: In this section, the bolded hex value 00 in the example command outputs means that the command was set successfully.*

## <span id="page-24-0"></span>**3.1 Bluetooth Classic**

This section describes how to use RF test mode commands for Bluetooth Classic.

## <span id="page-24-1"></span>**3.1.1 Enable test mode for qualification**

Sequence of commands to enable test mode for qualification.

### **•** Perform an HCI reset.

hcitool -i hci0 cmd 0x03 0x0003

#### Command output example:

```
< HCI Command: ogf 0x03, ocf 0x0003, plen 0
> HCI Event: 0x0e plen 4
01 03 0C 00
```
#### **•** Enable BR/EDR scan.

hcitool -i hci0 cmd 0x03 0x001a 0x3

#### Command output example:

```
< HCI Command: ogf 0x03, ocf 0x001a, plen 1 
03
> HCI Event: 0x0e plen 4 
01 1A 0C 00
```
#### **•** Set event filter.

hcitool -i hci0 cmd 0x03 0x0005 0x02 0x00 0x02

#### Command output example:

```
< HCI Command: ogf 0x03, ocf 0x0005, plen 3 
02 00 02
> HCI Event: 0x0e plen 4 
01 05 0C 00
```
#### **•** Enable test mode for qualification

hcitool -i hci0 cmd 0x06 0x0003

#### Command output example:

```
< HCI Command: ogf 0x06, ocf 0x0003, plen 0
> HCI Event: 0x0e plen 4 
01 03 18 00
```
*Note: The HCI reset command is used to resume normal Bluetooth operation after enabling test mode.*

## <span id="page-25-0"></span>**3.1.2 Set the receive test parameters**

#### Command to set the receive test parameters:

```
hcitool -i hci0 cmd 0x3F 0x0018 <TestScenario> <TXFrequency> <RXFrequency>
 <TestPacketType> <Expected Number of Packets> <Length of Test Data> <TX AM Address> <BD
 Address> <Report error packets>
```
#### where:

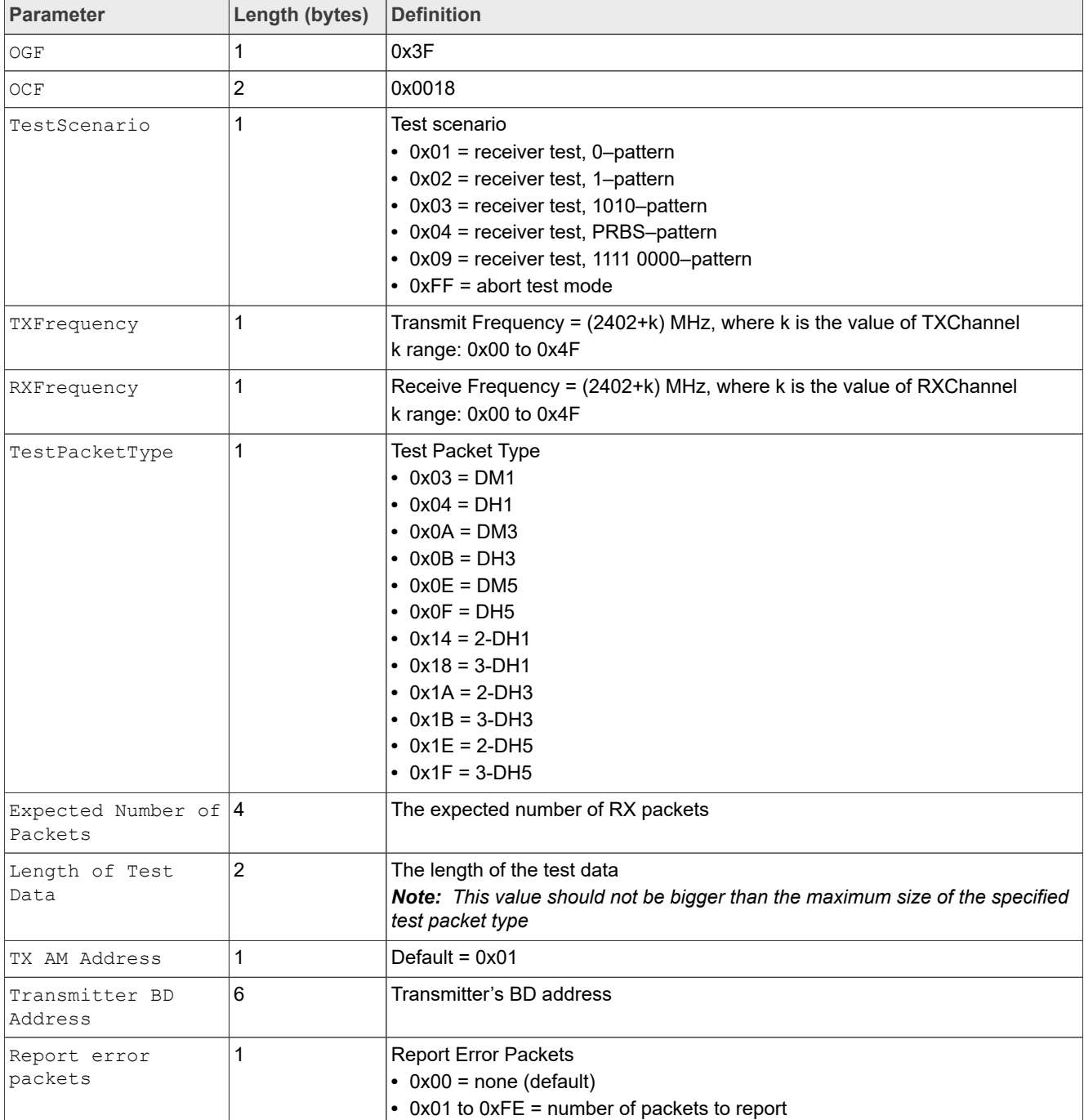

Example of command to set the receive test with the following parameters:

- **•** RX Frequency: 2402 MHz
- **•** Test Scenario: 0-pattern
- **•** Test Packet Type: DH5
- **•** Expected Number of Packets: 1500
- **•** Transmitter BD Address: 00:26:1F:EC:F6:4E

hcitool -i hci0 cmd 0x3F 0x0018 0x01 0x00 0x00 0x0F 0xDC 0x05 0x00 0x00 0x25 0x00 0x01 0x4E 0xF6 0xEC 0x1F 0x26 0x00

Command output example:

```
< HCI Command: ogf 0x3f, ocf 0x0018, plen 18
  01 00 00 0F DC 05 00 00 25 00 01 4E F6 EC 1F 26 00 00
> HCI Event: 0xfe plen 4
  01 18 FC 00
```
## <span id="page-26-0"></span>**3.1.3 End the receive test**

#### Command to end the receive test:

hcitool -i hci0 cmd 0x3F 0x0018 0xFF

#### Command output example:

```
< HCI Command: ogf 0x3f, ocf 0x0018, plen 1
   FF
> HCI Event: 0xff plen 70
   01 00 DC 05 00 00 4C 04 00 00 90 01 00 00 90 01 00 00 90 01
   00 00 00 00 00 00 00 00 00 00 90 01 00 00 00 00 00 00 4C 04
   00 00 64 00 00 00 60 C6 06 00 70 DA 05 00 30 00 00 00 D0 39
   00 00 90 E2 00 00 D4 FF FF FF
```
*Note: The bolded hex value (0x0190) indicates 400 packets were received by the DUT.*

## <span id="page-27-0"></span>**3.1.4 Set the transmit test parameters**

#### Command to set the transmit test parameters.

```
hcitool -i hci0 cmd 0x3F 0x0019 0x80 0x80 0x80 0x80 <TestScenario> <HoppingMode>
 <TXChannel> <RXChannel> <TXTestInternval> <PacketType> <Length> <Whitening> <Number of
 Test Packets> <TX Power>
```
#### where:

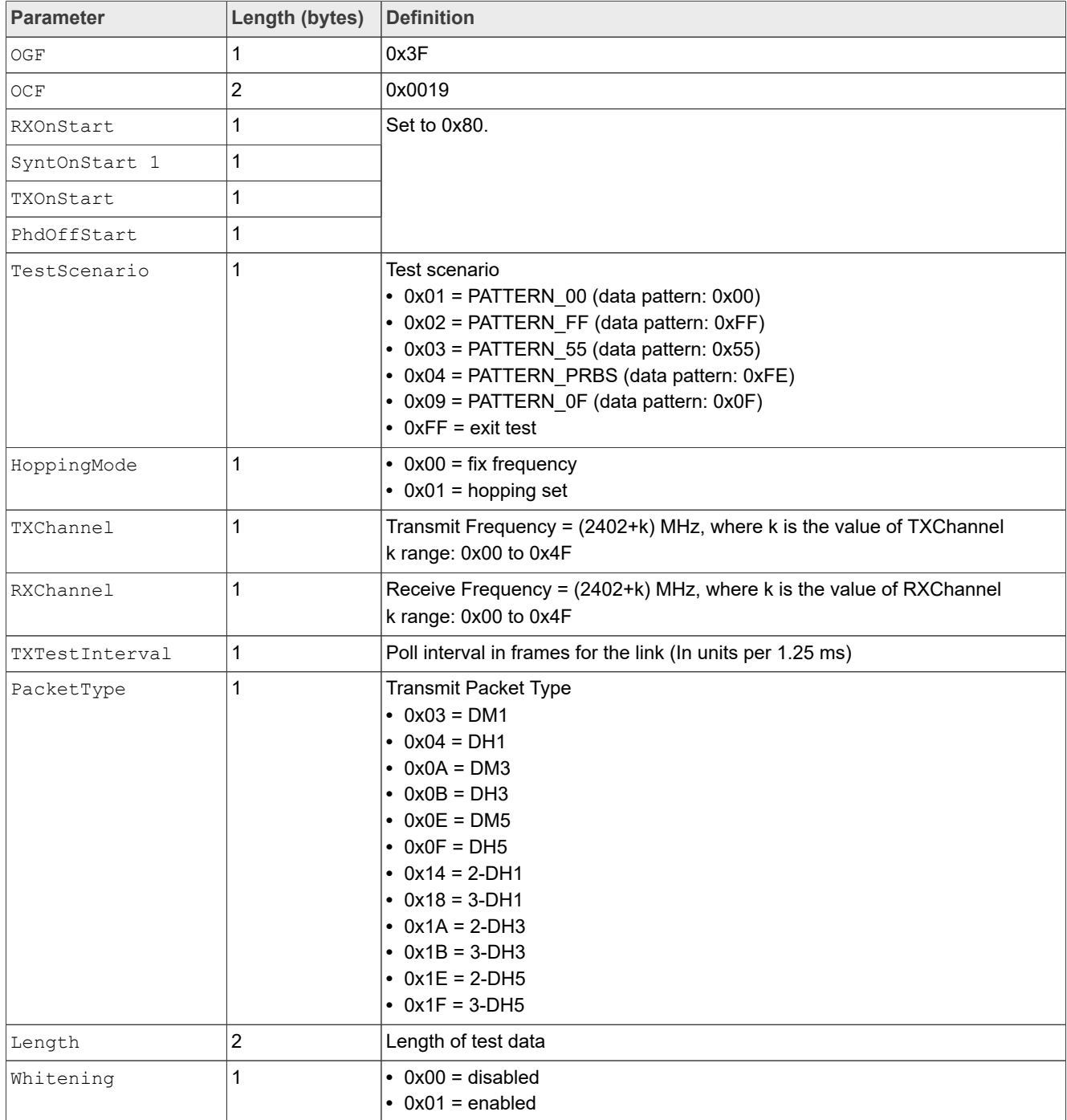

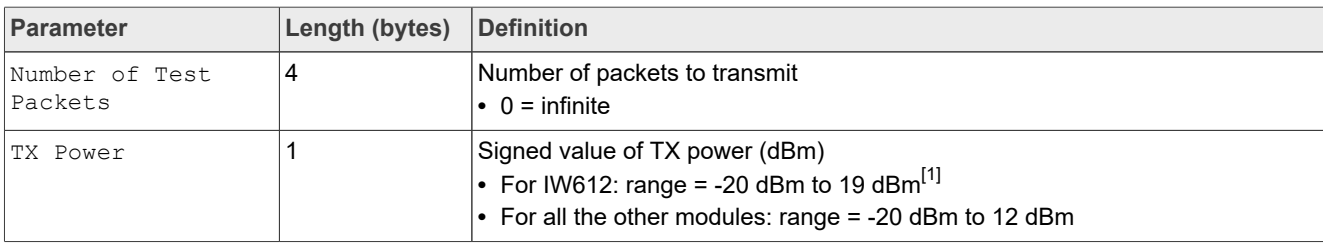

```
[1] Depends on Bluetooth class
```
Example of command to the transmit test with the following parameters:

- **•** TX Frequency: 2403 MHz
- **•** Test Scenario: 0-pattern
- **•** Hopping Mode: Fixed Frequency
- **•** Packet Type: DM1
- **•** TX power: 4 dBm

```
hcitool -i hci0 cmd 0x3F 0x0019 0x80 0x80 0x80 0x80 0x01 0x00 0x01 0x01 0x0D 0x03 0x0F
 0x00 0x00 0x00 0x00 0x00 0x00 0x04
```
#### Command output example:

```
< HCI Command: ogf 0x3f, ocf 0x0019, plen 18
80 80 80 80 01 00 01 01 0D 03 0F 00 00 00 00 00 00 04
> HCI Event: 0x0e plen 4 01 19 FC 00
```
## <span id="page-28-1"></span>**3.1.5 End the transmit command**

Issue the command to end the transmit test:

```
hcitool -i hci0 cmd 0x3F 0x0019 0x80 0x80 0x80 0x80 0xFF
```

```
< HCI Command: ogf 0x3f, ocf 0x0019, plen 18
80 80 80 80 FF 00 01 01 0D 03 0F 00 00 00 00 00 00 04
> HCI Event: 0xff plen 6
19 01 2F 0F 00 00
```
## <span id="page-29-0"></span>**3.2 Bluetooth Low Energy (LE)**

This section describes how to use RF test mode commands for Bluetooth LE.

## <span id="page-29-1"></span>**3.2.1 Test Bluetooth LE receiver**

To start a test where the DUT receives test reference packets at a fixed interval, use the LE Receiver Test[V2]

command. For more details on the command, refer to *section 7.8.28* of [\[1\]](#page-43-1).

hcitool -i hci0 cmd 0x08 0x0033 <RX Channel> <PHY> <Modulation Index>

#### Where:

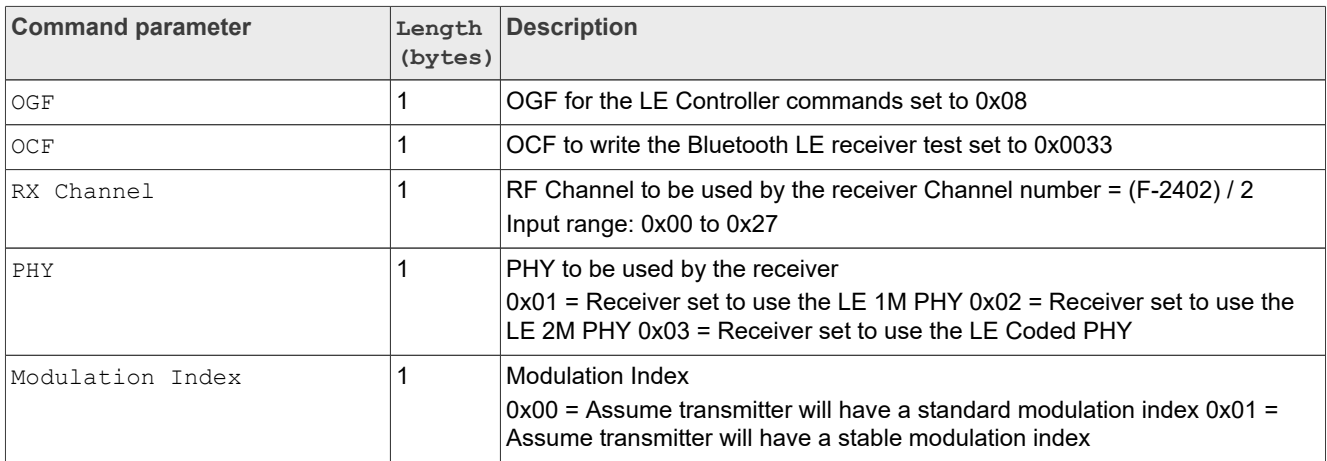

Command example to the receive test with the following parameters:

- **•** RX channel: 2404 MHz
- **•** PHY: LE 2M
- **•** Standard modulation index for the transmitter

hcitool -i hci0 cmd 0x08 0x0033 0x01 0x02 0x00

```
< HCI Command: ogf 0x08, ocf 0x0033, plen 3 
01 02 00
> HCI Event: 0x0e plen 4 
01 33 20 00
```
## <span id="page-30-0"></span>**3.2.2 Set Bluetooth LE TX power**

#### Command to set the Bluetooth LE transmit power level:

hcitool -i hci0 cmd 0x3F 0x87 <TX\_power>

#### Where:

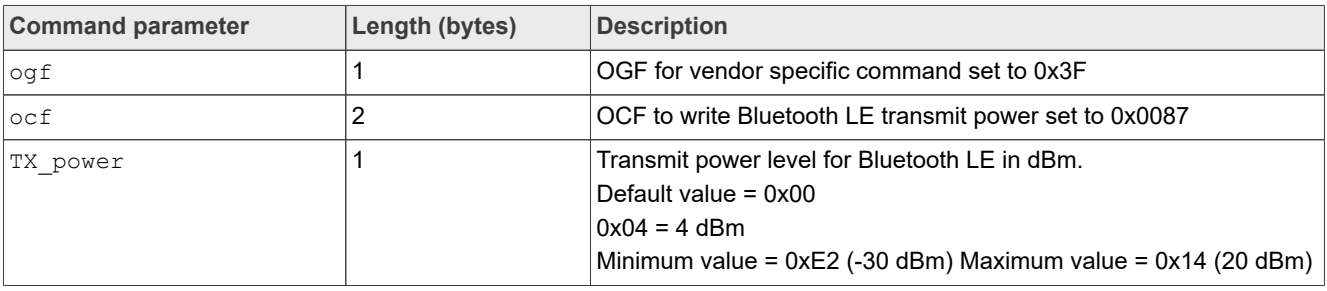

```
hcitool -i hci0 cmd 0x3F 0x87 0x04
```

```
< HCI Command: ogf 0x3f, ocf 0x0087, plen 1 
04
> HCI Event: 0x0e plen 4 
01 87 FC 00
```
## <span id="page-31-0"></span>**3.2.3 Test Bluetooth LE transmitter**

To start a test where the DUT generates test reference packets at a fixed interval, use the LE Transmitter Test [V2] command. For more details on the command, refer to *section 7.8.29* of [\[1\]](#page-43-1).

hcitool -i hci0 cmd 0x08 0x0034 <TX Channel> <Test Data Length> <Packet Payload>

#### Where:

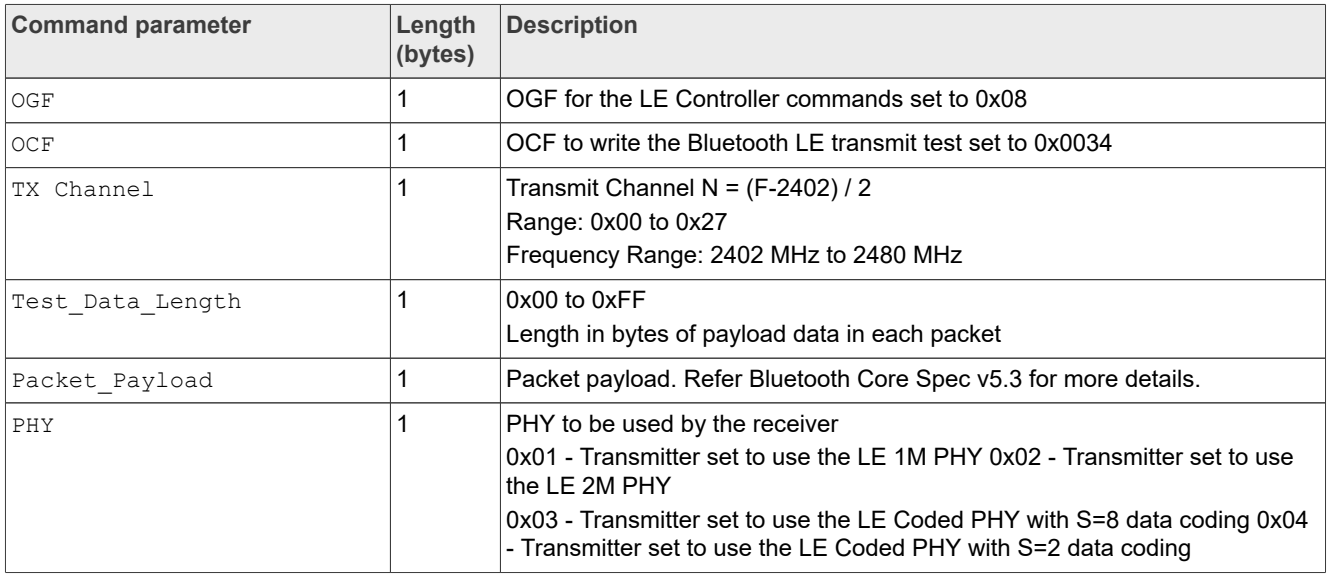

Example of command to set the transmit test with the following parameters:

- **•** TX Channel: 2404 MHz
- **•** Test Data Length: 1 Byte
- **•** Packet Payload: PRBS9 sequence '11111111100000111101…'
- **•** PHY: LE 2M

hcitool -i hci0 cmd 0x08 0x0034 0x01 0x01 0x00 0x02

```
< HCI Command: ogf 0x08, ocf 0x0034, plen 4 
01 01 00 02
> HCI Event: 0x0e plen 4 
01 34 20 00
```
## <span id="page-32-0"></span>**3.2.4 End Bluetooth LE test**

To stop any test which is in progress, use the LE Test End command. For more details on the command, refer to *section 7.8.30* of [\[1\].](#page-43-1)

hcitool -i hci0 cmd 0x08 0x001F

Command output example:

< HCI Command: ogf 0x08, ocf 0x001f, plen 0 > HCI Event: 0x0e plen 6 01 1F 20 00 00 00

# <span id="page-33-1"></span>**3.3 RF test mode command sequence examples**

## <span id="page-33-2"></span>**3.3.1 Bluetooth Classic TX test**

## TX test with DM1 packets on RF channel 0 at 4 dBm.

#### <span id="page-33-0"></span>**Table 12. Bluetooth Classic TX command sequence**

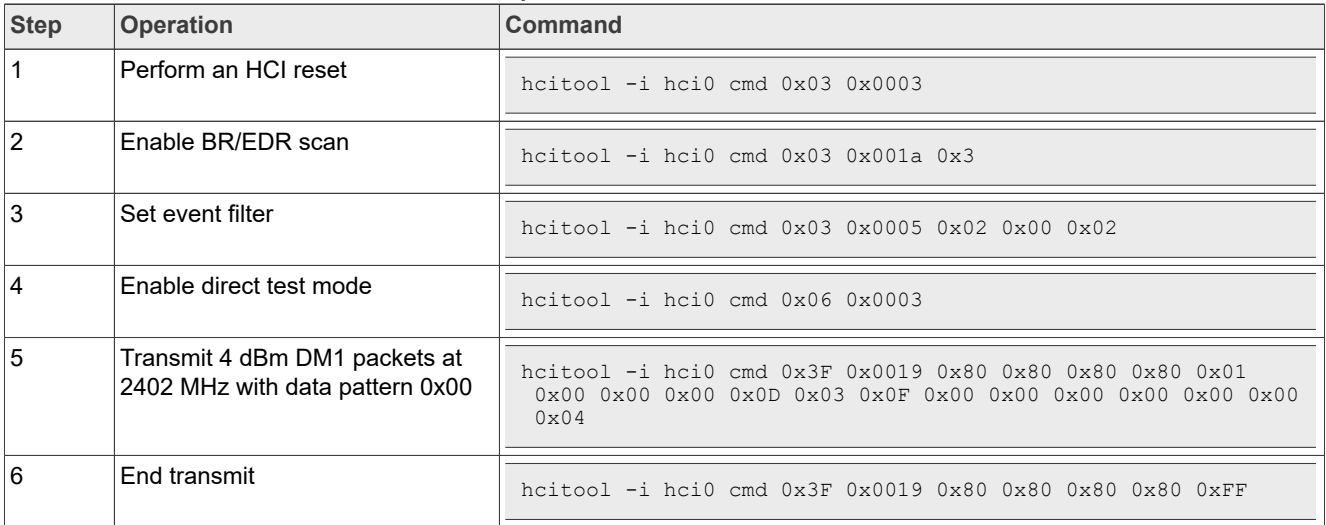

## <span id="page-34-1"></span>**3.3.2 Bluetooth Classic RX Test**

## RX test with DM5 packets on RF channel 0

#### <span id="page-34-0"></span>**Table 13. Bluetooth Classic RX command sequence**

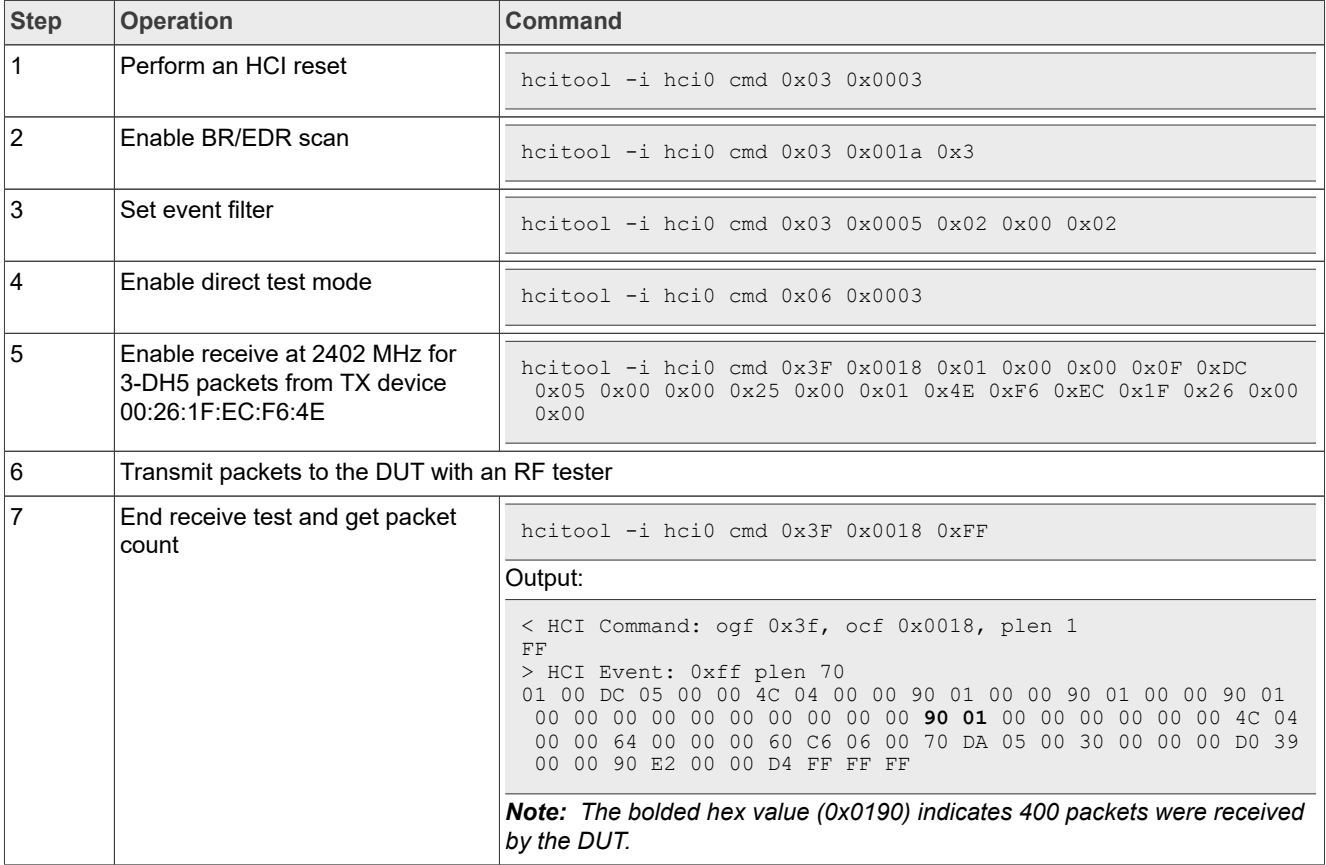

## <span id="page-35-2"></span>**3.3.3 Bluetooth LE TX test**

## TX test with 2M LE packets on RF channel 0 at 4 dBm.

#### <span id="page-35-0"></span>**Table 14. Bluetooth LE TX command sequence**

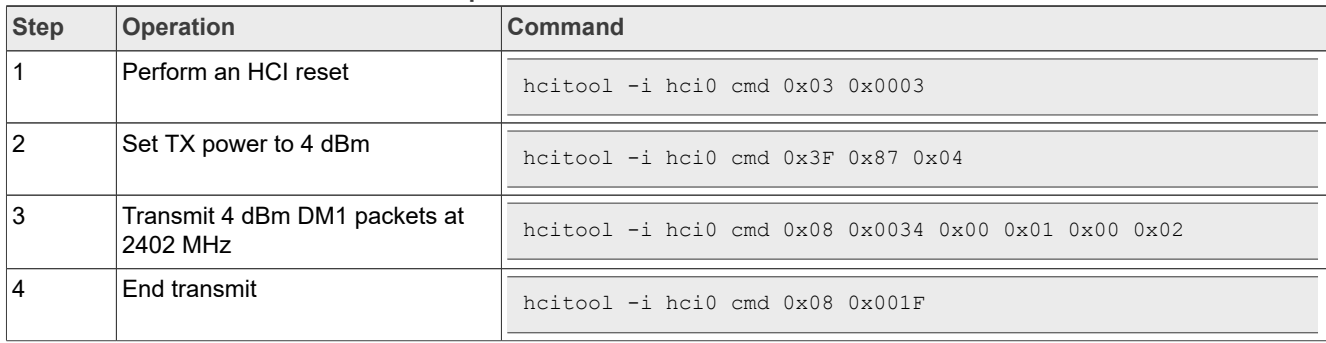

## <span id="page-35-3"></span>**3.3.4 Bluetooth LE RX test**

RX test with 1M LE packets on RF channel 0.

#### <span id="page-35-1"></span>**Table 15. Bluetooth LE RX command sequence**

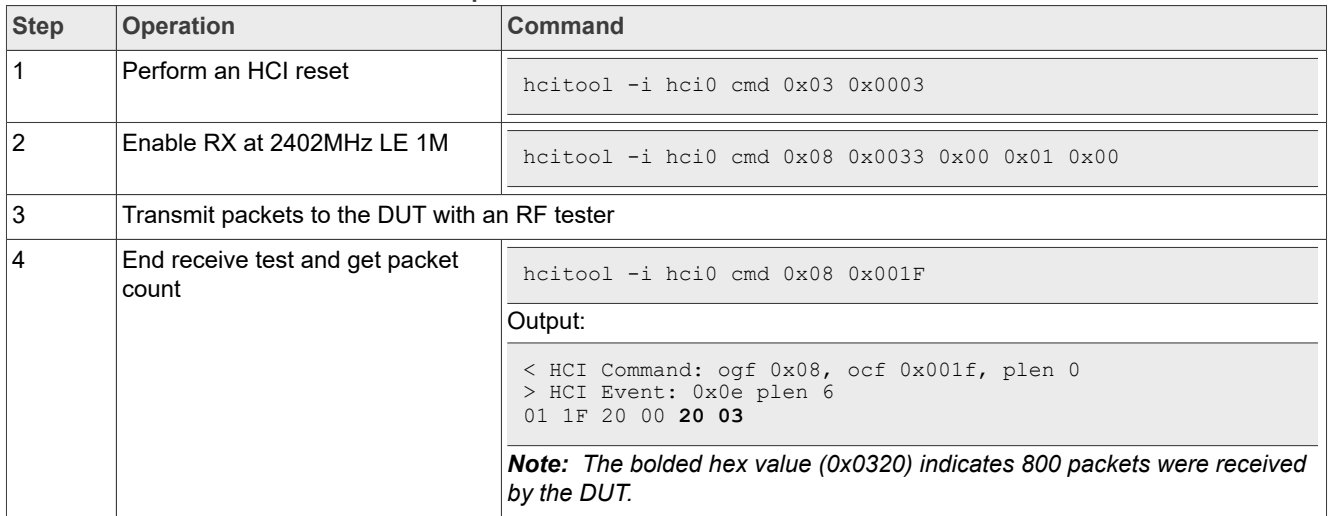

# <span id="page-36-0"></span>**4 RF test mode for 802.15.4**

This section describes the commands to use RF Test Mode for IEEE 802.15.4 on the i.MX 8M Quad EVK with Linux. The commands apply to any Linux-based host.

*Note: The commands use the ot-ctl utility, which needs to be cross-compiled with the ot-daemon tool. For more information on building ot-ctl utility, refer to [\[2\].](#page-43-0)* 

## <span id="page-36-1"></span>**4.1 Enable or disable 802.15.4 RF test mode**

Command to enable 802.15.4 RF test mode:

ot-ctl mfgcmd 1

### **Return data**: Done

Command to disable 802.15.4 RF test mode:

ot-ctl mfgcmd 0

**Return data**: Done

## <span id="page-36-2"></span>**4.2 Reset 802.15.4 radio**

Command to reset 802.15.4 RF block:

ot-ctl mfgcmd 80 0

**Return data**: Done

## <span id="page-36-3"></span>**4.3 Get the RF channel**

Command to get the RF channel.

ot-ctl mfgcmd 11

**Return data**: Currently set channel

## <span id="page-37-0"></span>**4.4 Set the RF channel**

## Command to set the RF channel.

ot-ctl mfgcmd 12 <Channel Number>

#### Where:

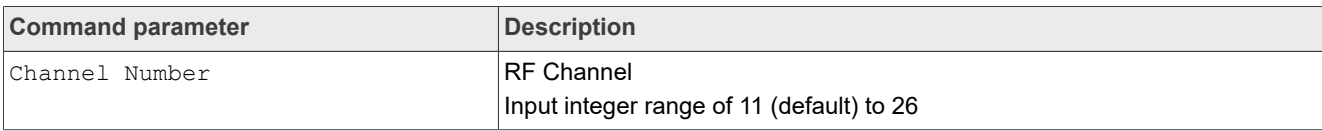

## **Return data**: Done

Example of command to set the 802.15.4 channel to 20

ot-ctl mfgcmd 12 20

## <span id="page-37-1"></span>**4.5 Get TX power level value**

Command to get TX power level value:

ot-ctl mfgcmd 15

**Return data**: Target power level value in dBm

## <span id="page-37-2"></span>**4.6 Set TX power level value**

#### Command to set TX power level value:

```
ot-ctl mfgcmd 16 <Pwr>
```
#### Where:

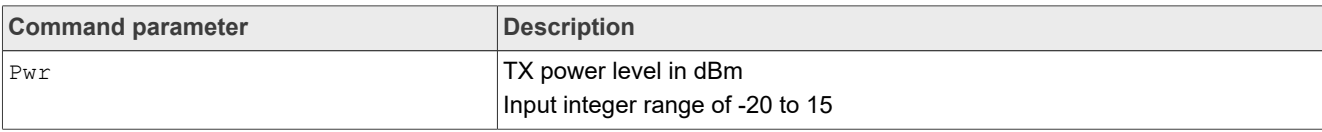

## Example of command to set TX power level to 11 dBm:

ot-ctl mfgcmd 16 11

## **Return data**: Done

## <span id="page-38-0"></span>**4.7 Continuous TX**

Command to transmit a continuous modulated signal:

```
ot-ctl mfgcmd 17 <Enable>
```
#### Where:

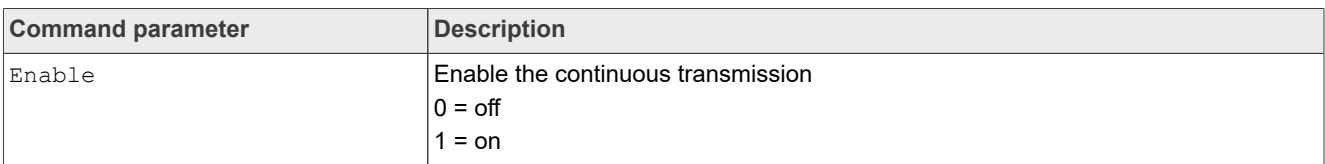

## **Return data**: Done

Example of command to set continuous TX mode:

```
ot-ctl mfgcmd 17 1
```
## <span id="page-38-1"></span>**4.8 Get TX payload size**

Command to get the TX packet payload size (17-116 bytes).

```
ot-ctl mfgcmd 20
```
**Return data**: 802.15.4 TX packet payload size in bytes

## <span id="page-38-2"></span>**4.9 Set TX packet payload size**

Command to set the TX packet payload size in bytes (17-116 bytes):

```
ot-ctl mfgcmd 21 <Size>
```
### Where:

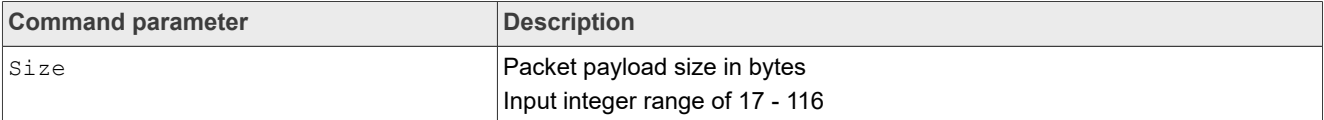

## **Return data**: Done

Example of command to set the TX payload size to 100 bytes:

ot-ctl mfgcmd 21 100

## <span id="page-39-0"></span>**4.10 802.15.4 TX burst packet**

Command to transmit a specific number of packets with a specific packet gap:

ot-ctl mfgcmd 33 <count option> <packet gap>

#### Where:

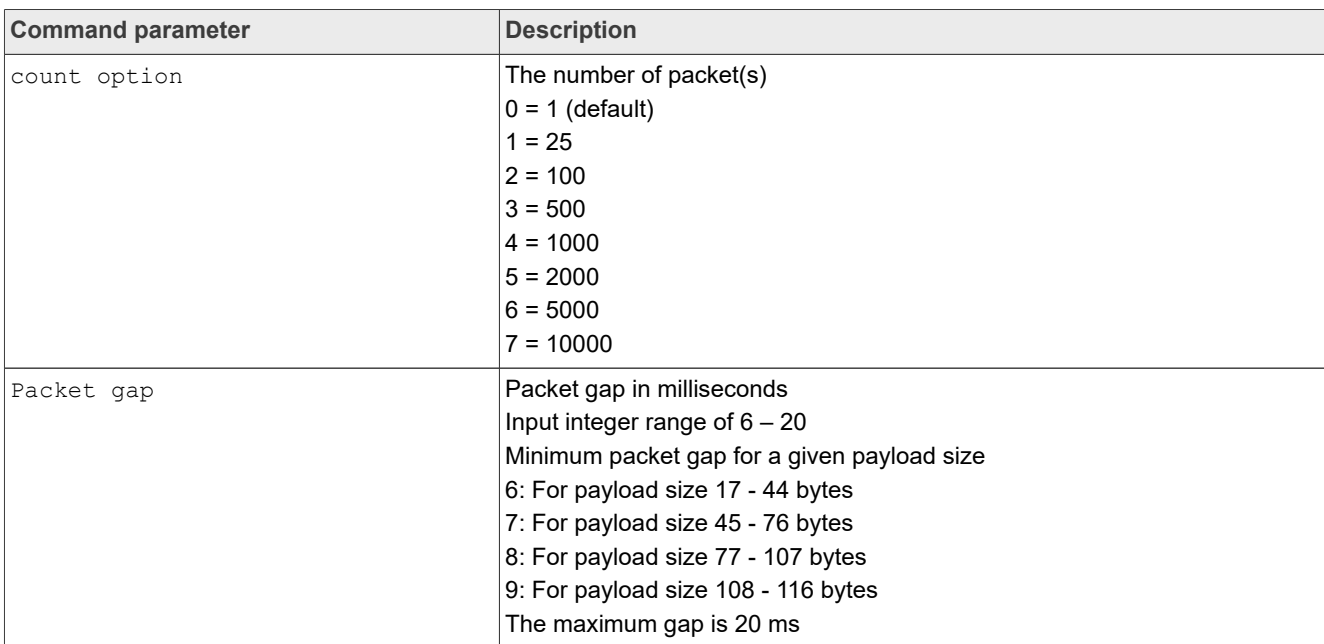

## **Return data**: Done

Example of command to transmit 25 packets at 10 ms packet gap:

ot-ctl mfgcmd 33 1 10

## <span id="page-40-0"></span>**4.11 Set 802.15.4 TX duty cycle**

### Command to set 802.15.4 transmitter in duty cycle TX mode:

ot-ctl mfgcmd 35 <Enable>

#### Where:

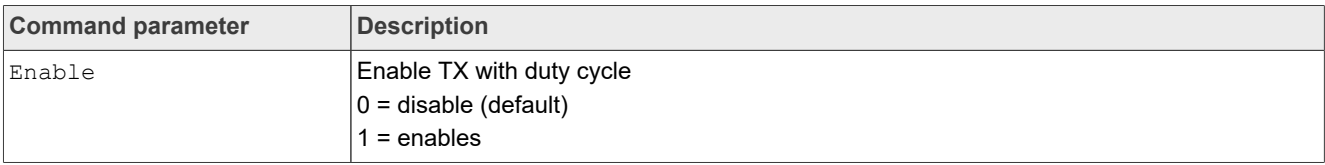

### **Return data**: Done

Example of command to enable transmit with duty cycle:

ot-ctl mfgcmd 35 1

## <span id="page-40-1"></span>**4.12 Start 802.15.4 RX test**

## Command to start 802.15.4 RX test:

ot-ctl mfgcmd 32

**Return data**: Done

## <span id="page-40-2"></span>**4.13 Get 802.15.4 RX test result**

Command the extended RX test result report for 802.15.4 radio.

ot-ctl mfgcmd 31

**Return data**: Extended RX test result report for 802.15.4.

## <span id="page-41-2"></span>**4.14 Command sequence examples to test 802.15.4 radio**

This section provides example of commands for 802.15.4 transmit and receive RF performance tests.

## <span id="page-41-3"></span>**4.14.1 Command sequence to test 802.15.4 radio transmit duty cycle mode**

<span id="page-41-0"></span>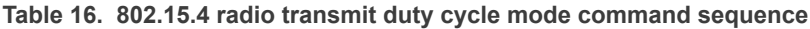

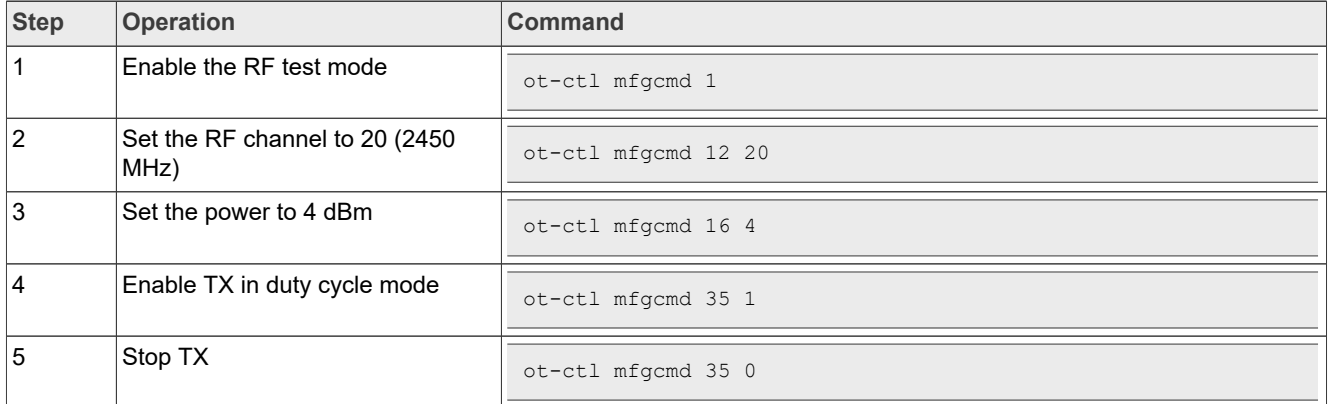

## <span id="page-41-4"></span>**4.14.2 Command sequence to test 802.15.4 radio in receive mode**

<span id="page-41-1"></span>**Table 17. 802.15.4 radio receive mode command sequence**

| <b>Step</b>    | <b>Operation</b>                              | <b>Command</b>                                                                                  |
|----------------|-----------------------------------------------|-------------------------------------------------------------------------------------------------|
| $\mathbf 1$    | Enable the RF test mode                       | ot-ctl mfgcmd 1                                                                                 |
| $\overline{2}$ | Set the RF channel to 26 (2480)<br>MHz)       | ot-ctl mfgcmd 12 26                                                                             |
| $\mathbf{3}$   | <b>Start RX</b>                               | ot-ctl mfgcmd 32                                                                                |
| $\vert$ 4      | Transmit packets to the DUT with an RF tester |                                                                                                 |
| 5              | Return the extended RX result<br>report       | ot-ctl mfgcmd 31                                                                                |
|                |                                               | Output:                                                                                         |
|                |                                               | status: 0<br>rx pkt count : 500<br>total_pkt_count : 500<br>$rssi: -5\overline{3}$<br>lgi : 118 |

# <span id="page-42-1"></span>**5 Acronyms and abbreviations**

<span id="page-42-0"></span>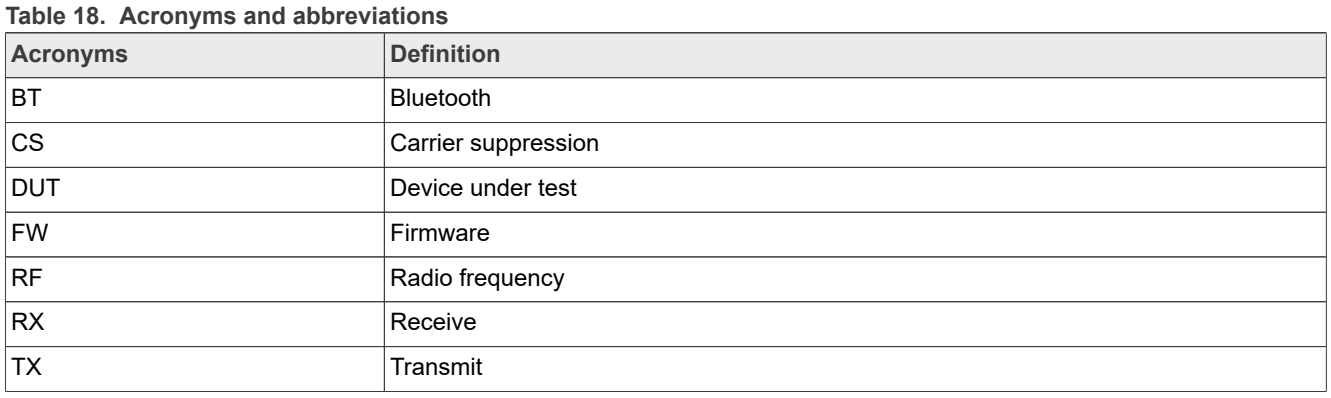

# <span id="page-43-2"></span>**6 References**

- <span id="page-43-1"></span>[1] Bluetooth Core Specification v5.3 ([link\)](https://www.bluetooth.com/specifications/specs/core-specification-5-3/)
- <span id="page-43-0"></span>[2] UM11483 - Getting Started with NXP-based Wireless Modules on i.MX 8M Quad EVK Running Linux OS [\(link](https://www.nxp.com/webapp/Download?colCode=UM11443))

# <span id="page-44-0"></span>**7 Note about the source code in the document**

The example code shown in this document has the following copyright and BSD-3-Clause license:

Copyright 2024 NXP Redistribution and use in source and binary forms, with or without modification, are permitted provided that the following conditions are met:

- 1. Redistributions of source code must retain the above copyright notice, this list of conditions and the following disclaimer.
- 2. Redistributions in binary form must reproduce the above copyright notice, this list of conditions and the following disclaimer in the documentation and/or other materials must be provided with the distribution.
- 3. Neither the name of the copyright holder nor the names of its contributors may be used to endorse or promote products derived from this software without specific prior written permission.

THIS SOFTWARE IS PROVIDED BY THE COPYRIGHT HOLDERS AND CONTRIBUTORS "AS IS" AND ANY EXPRESS OR IMPLIED WARRANTIES, INCLUDING, BUT NOT LIMITED TO, THE IMPLIED WARRANTIES OF MERCHANTABILITY AND FITNESS FOR A PARTICULAR PURPOSE ARE DISCLAIMED. IN NO EVENT SHALL THE COPYRIGHT HOLDER OR CONTRIBUTORS BE LIABLE FOR ANY DIRECT, INDIRECT, INCIDENTAL, SPECIAL, EXEMPLARY, OR CONSEQUENTIAL DAMAGES (INCLUDING, BUT NOT LIMITED TO, PROCUREMENT OF SUBSTITUTE GOODS OR SERVICES; LOSS OF USE, DATA, OR PROFITS; OR BUSINESS INTERRUPTION) HOWEVER CAUSED AND ON ANY THEORY OF LIABILITY, WHETHER IN CONTRACT, STRICT LIABILITY, OR TORT (INCLUDING NEGLIGENCE OR OTHERWISE) ARISING IN ANY WAY OUT OF THE USE OF THIS SOFTWARE, EVEN IF ADVISED OF THE POSSIBILITY OF SUCH DAMAGE.

# <span id="page-45-1"></span>**8 Revision history**

<span id="page-45-0"></span>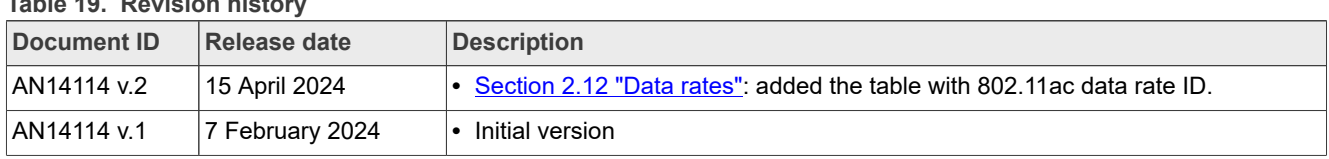

## **Table 19. Revision history**

# <span id="page-46-0"></span>**Legal information**

## **Definitions**

**Draft** — A draft status on a document indicates that the content is still under internal review and subject to formal approval, which may result in modifications or additions. NXP Semiconductors does not give any representations or warranties as to the accuracy or completeness of information included in a draft version of a document and shall have no liability for the consequences of use of such information.

## **Disclaimers**

**Limited warranty and liability** — Information in this document is believed to be accurate and reliable. However, NXP Semiconductors does not give any representations or warranties, expressed or implied, as to the accuracy or completeness of such information and shall have no liability for the consequences of use of such information. NXP Semiconductors takes no responsibility for the content in this document if provided by an information source outside of NXP Semiconductors.

In no event shall NXP Semiconductors be liable for any indirect, incidental, punitive, special or consequential damages (including - without limitation lost profits, lost savings, business interruption, costs related to the removal or replacement of any products or rework charges) whether or not such damages are based on tort (including negligence), warranty, breach of contract or any other legal theory.

Notwithstanding any damages that customer might incur for any reason whatsoever, NXP Semiconductors' aggregate and cumulative liability towards customer for the products described herein shall be limited in accordance with the Terms and conditions of commercial sale of NXP **Semiconductors** 

**Right to make changes** — NXP Semiconductors reserves the right to make changes to information published in this document, including without limitation specifications and product descriptions, at any time and without notice. This document supersedes and replaces all information supplied prior to the publication hereof.

**Applications** — Applications that are described herein for any of these products are for illustrative purposes only. NXP Semiconductors makes no representation or warranty that such applications will be suitable for the specified use without further testing or modification.

Customers are responsible for the design and operation of their applications and products using NXP Semiconductors products, and NXP Semiconductors accepts no liability for any assistance with applications or customer product design. It is customer's sole responsibility to determine whether the NXP Semiconductors product is suitable and fit for the customer's applications and products planned, as well as for the planned application and use of customer's third party customer(s). Customers should provide appropriate design and operating safeguards to minimize the risks associated with their applications and products.

NXP Semiconductors does not accept any liability related to any default, damage, costs or problem which is based on any weakness or default in the customer's applications or products, or the application or use by customer's third party customer(s). Customer is responsible for doing all necessary testing for the customer's applications and products using NXP Semiconductors products in order to avoid a default of the applications and the products or of the application or use by customer's third party customer(s). NXP does not accept any liability in this respect.

**Terms and conditions of commercial sale** — NXP Semiconductors products are sold subject to the general terms and conditions of commercial sale, as published at https://www.nxp.com/profile/terms, unless otherwise agreed in a valid written individual agreement. In case an individual agreement is concluded only the terms and conditions of the respective agreement shall apply. NXP Semiconductors hereby expressly objects to applying the customer's general terms and conditions with regard to the purchase of NXP Semiconductors products by customer.

**Suitability for use in automotive applications** — This NXP product has been qualified for use in automotive applications. If this product is used by customer in the development of, or for incorporation into, products or services (a) used in safety critical applications or (b) in which failure could lead to death, personal injury, or severe physical or environmental damage (such products and services hereinafter referred to as "Critical Applications"), then customer makes the ultimate design decisions regarding its products and is solely responsible for compliance with all legal, regulatory, safety, and security related requirements concerning its products, regardless of any information or support that may be provided by NXP. As such, customer assumes all risk related to use of any products in Critical Applications and NXP and its suppliers shall not be liable for any such use by customer. Accordingly, customer will indemnify and hold NXP harmless from any claims, liabilities, damages and associated costs and expenses (including attorneys' fees) that NXP may incur related to customer's incorporation of any product in a Critical Application.

**Export control** — This document as well as the item(s) described herein may be subject to export control regulations. Export might require a prior authorization from competent authorities.

**Translations** — A non-English (translated) version of a document, including the legal information in that document, is for reference only. The English version shall prevail in case of any discrepancy between the translated and English versions.

**Security** — Customer understands that all NXP products may be subject to unidentified vulnerabilities or may support established security standards or specifications with known limitations. Customer is responsible for the design and operation of its applications and products throughout their lifecycles to reduce the effect of these vulnerabilities on customer's applications and products. Customer's responsibility also extends to other open and/or proprietary technologies supported by NXP products for use in customer's applications. NXP accepts no liability for any vulnerability. Customer should regularly check security updates from NXP and follow up appropriately. Customer shall select products with security features that best meet rules, regulations, and standards of the intended application and make the ultimate design decisions regarding its products and is solely responsible for compliance with all legal, regulatory, and security related requirements concerning its products, regardless of any information or support that may be provided by NXP.

NXP has a Product Security Incident Response Team (PSIRT) (reachable at [PSIRT@nxp.com](mailto:PSIRT@nxp.com)) that manages the investigation, reporting, and solution release to security vulnerabilities of NXP products.

**NXP B.V.** — NXP B.V. is not an operating company and it does not distribute or sell products.

# **Trademarks**

Notice: All referenced brands, product names, service names, and trademarks are the property of their respective owners.

**NXP** — wordmark and logo are trademarks of NXP B.V.

**Bluetooth** — the Bluetooth wordmark and logos are registered trademarks owned by Bluetooth SIG, Inc. and any use of such marks by NXP Semiconductors is under license.

# **Tables**

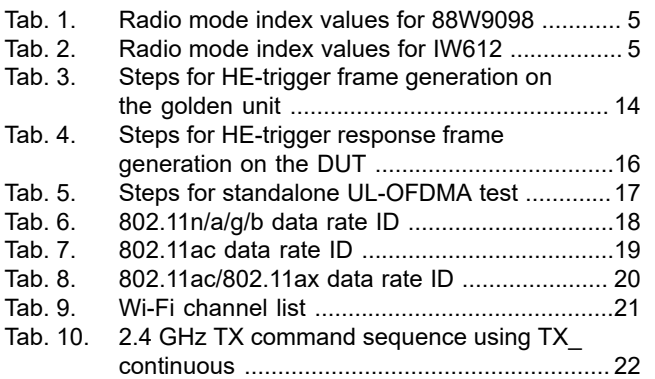

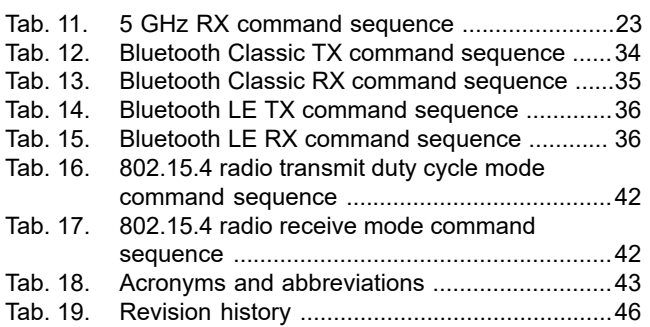

# **Figures**

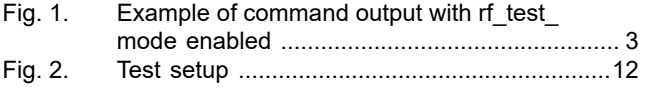

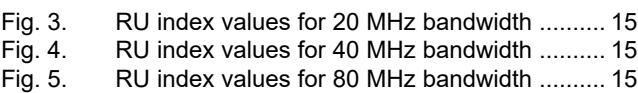

# **Contents**

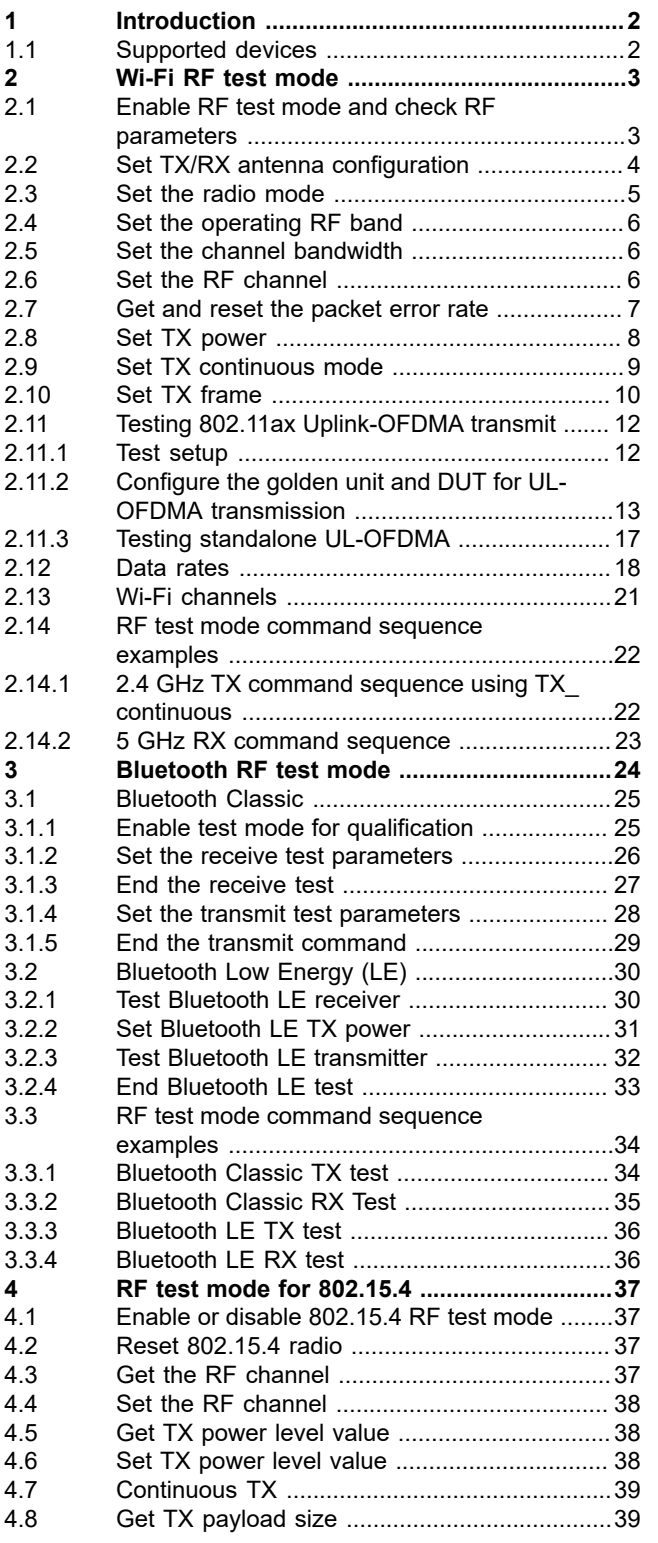

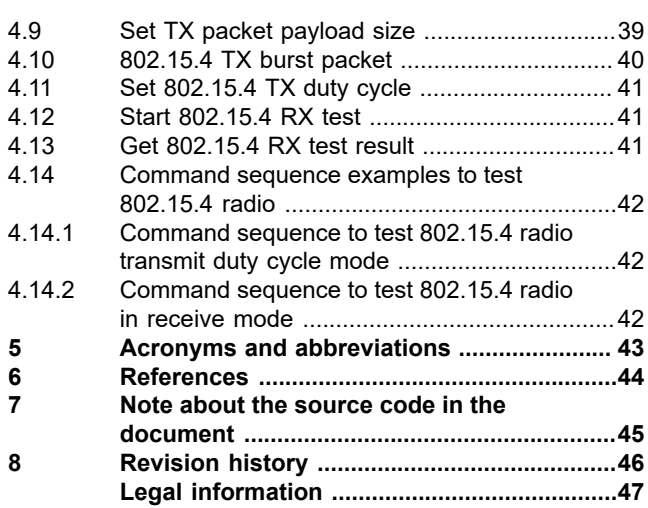

Please be aware that important notices concerning this document and the product(s) described herein, have been included in section 'Legal information'.

For more information, please visit: https://www.nxp.com